# 大學部在學生選課操作步驟

# 目錄

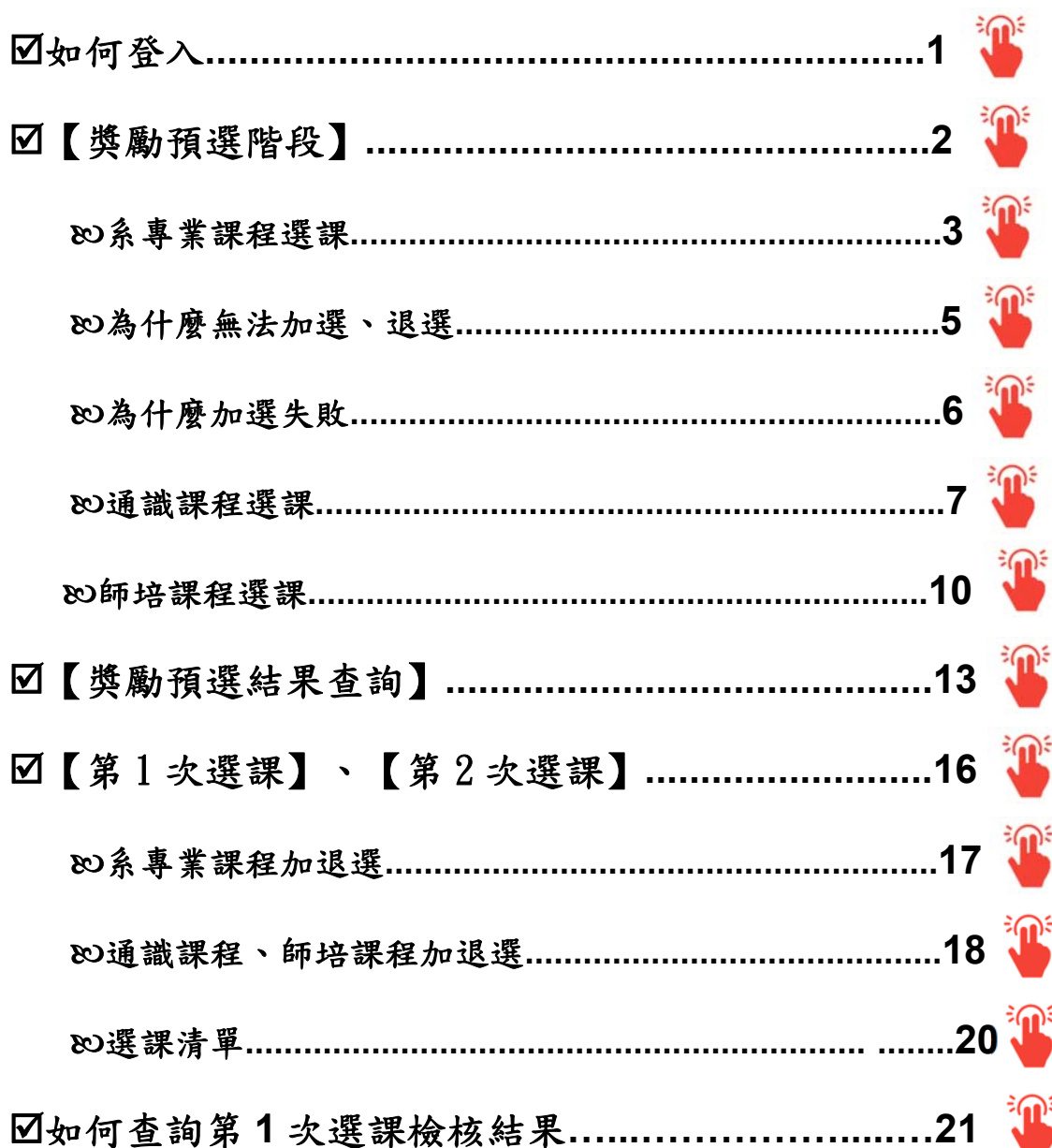

## 進入【校務行政系統(含線上選課)】主頁:**http://webap.nptu.edu.tw/**

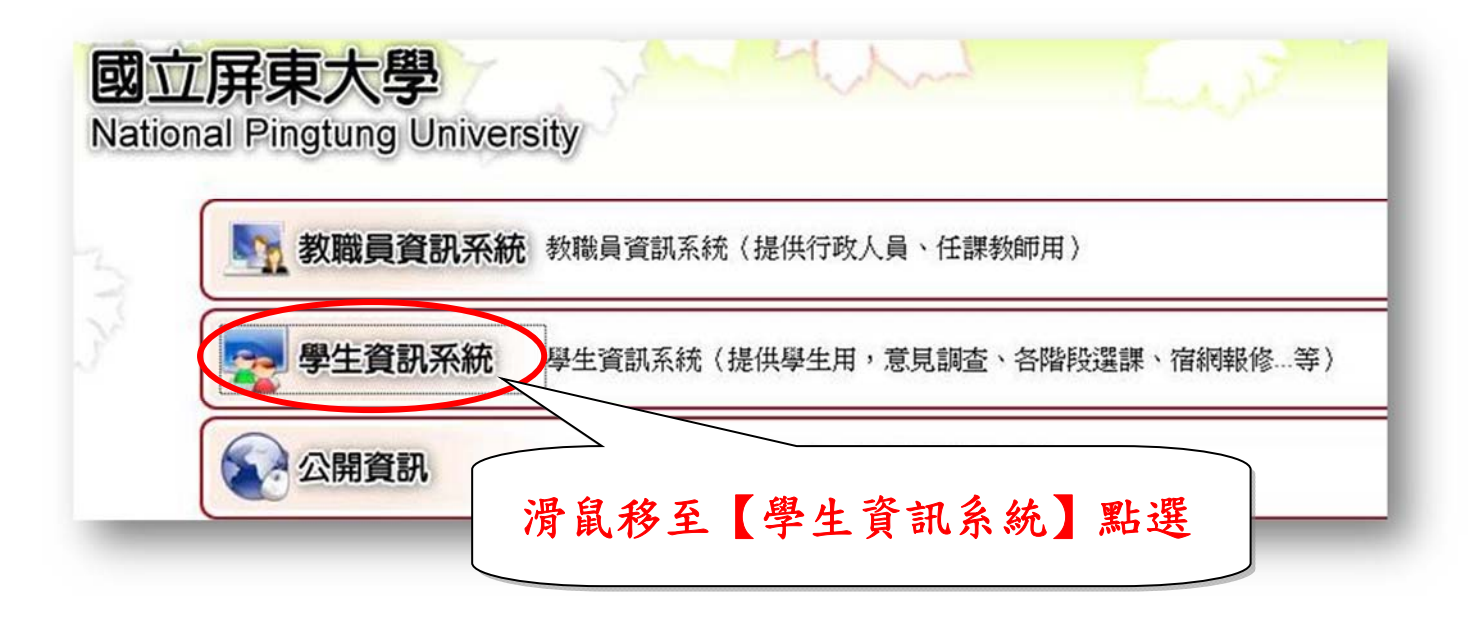

#### 登入【學生資訊系統】

在學生依照教學評量填答時程表完成期末學習意見調查後,方可進入【線上選課】 進行獎勵預選下一個學期之課程。

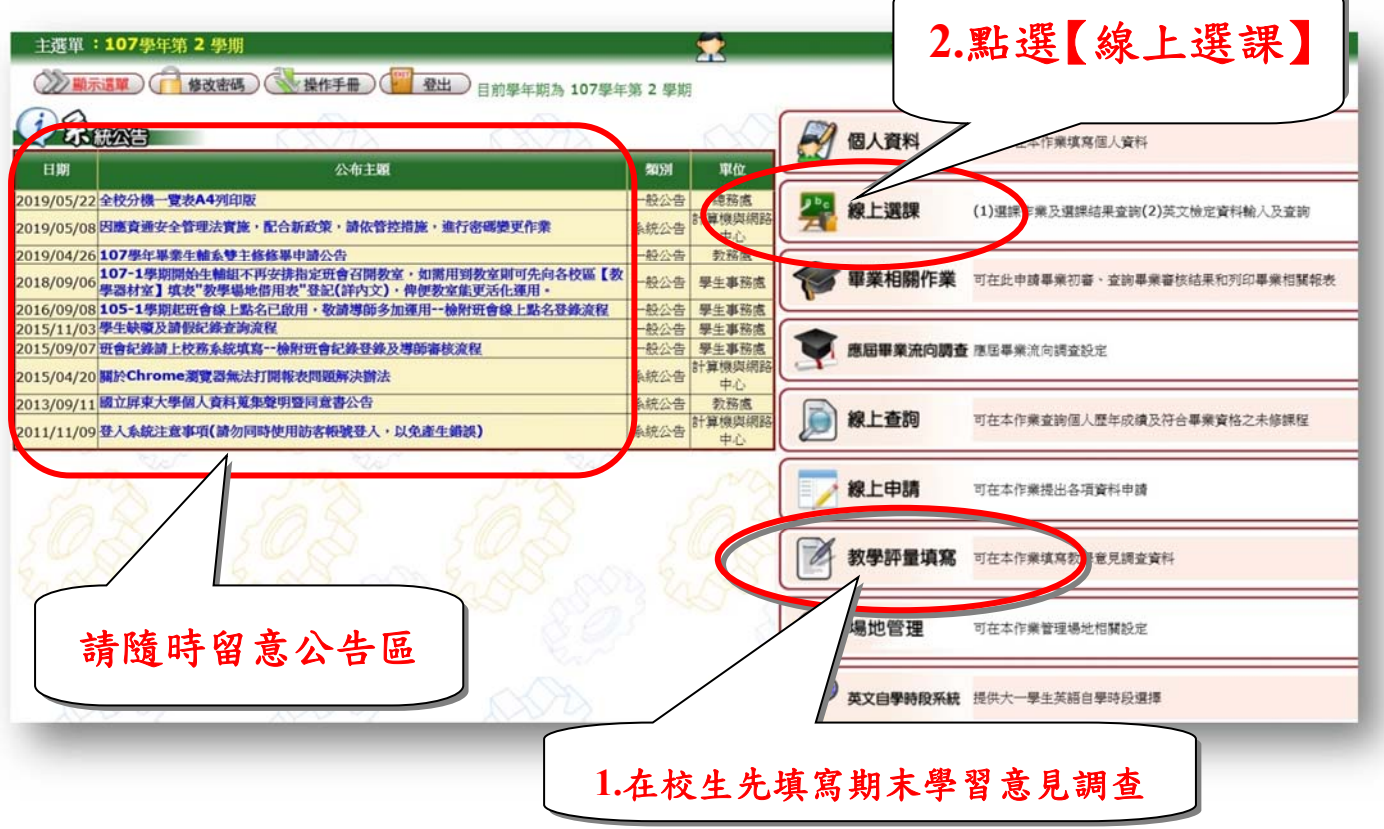

#### 【獎勵預選階段】

#### 請注意:已填答教學評量學生,方可參與此階段預選課程,預選後仍須經系統進行篩選。

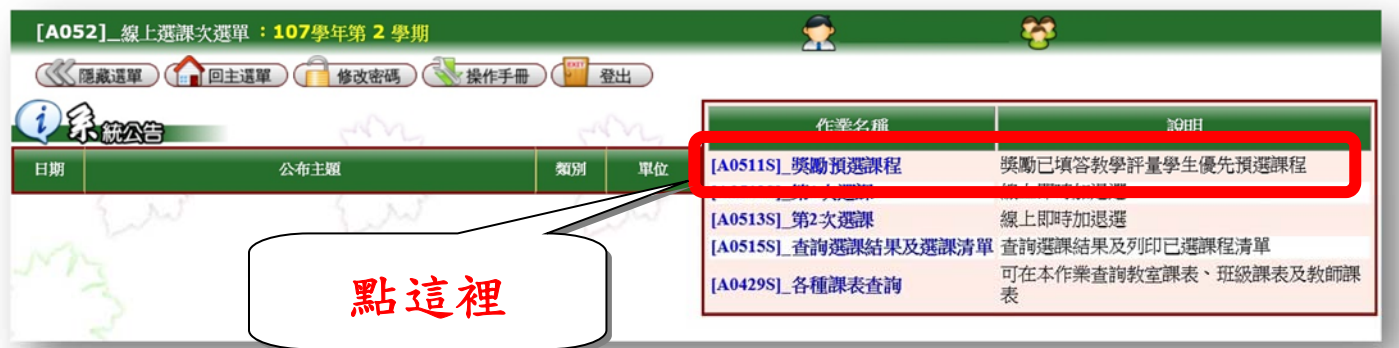

#### 「資料詳細內容」:提供選課開放時間,可檢視學分上限、下限及已選學分數 「說明」:選課系統操作介面說明

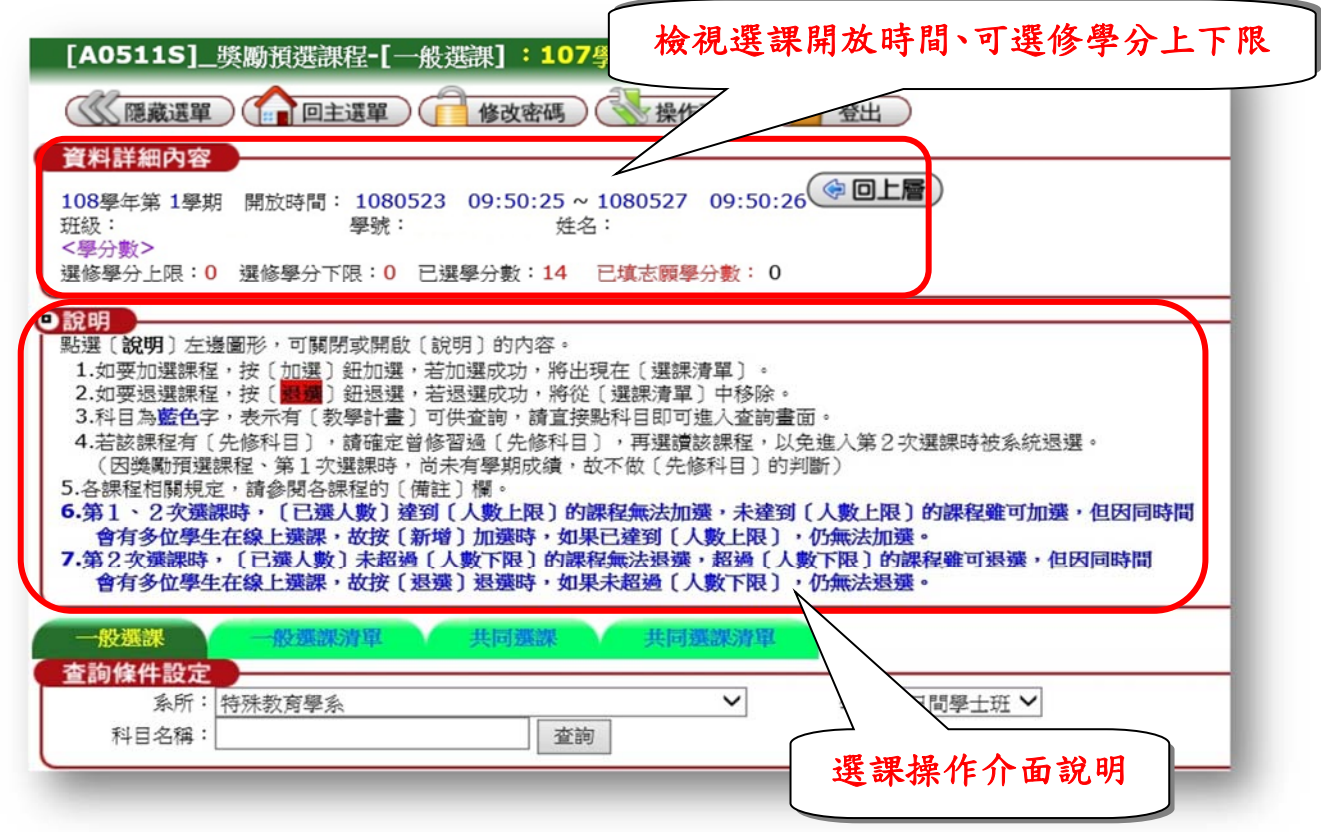

## 查詢《系所專業課程》

#### 1.選擇【一般選課】→2.確認所屬【系所】、【學制】→3.點選【查詢】 **1**  ■ 一般選課清單 共同選課 ––般選課 **2**  查詢條件設定 系所:特殊教育學系  $\check{ }$ 學制:日間學士班 ∨ 科目名稱: 查詢 記得按這裡 **3**

## <span id="page-3-0"></span>預選《系所專業課程》:**1.**確認課程相關資訊→2.按【加選】

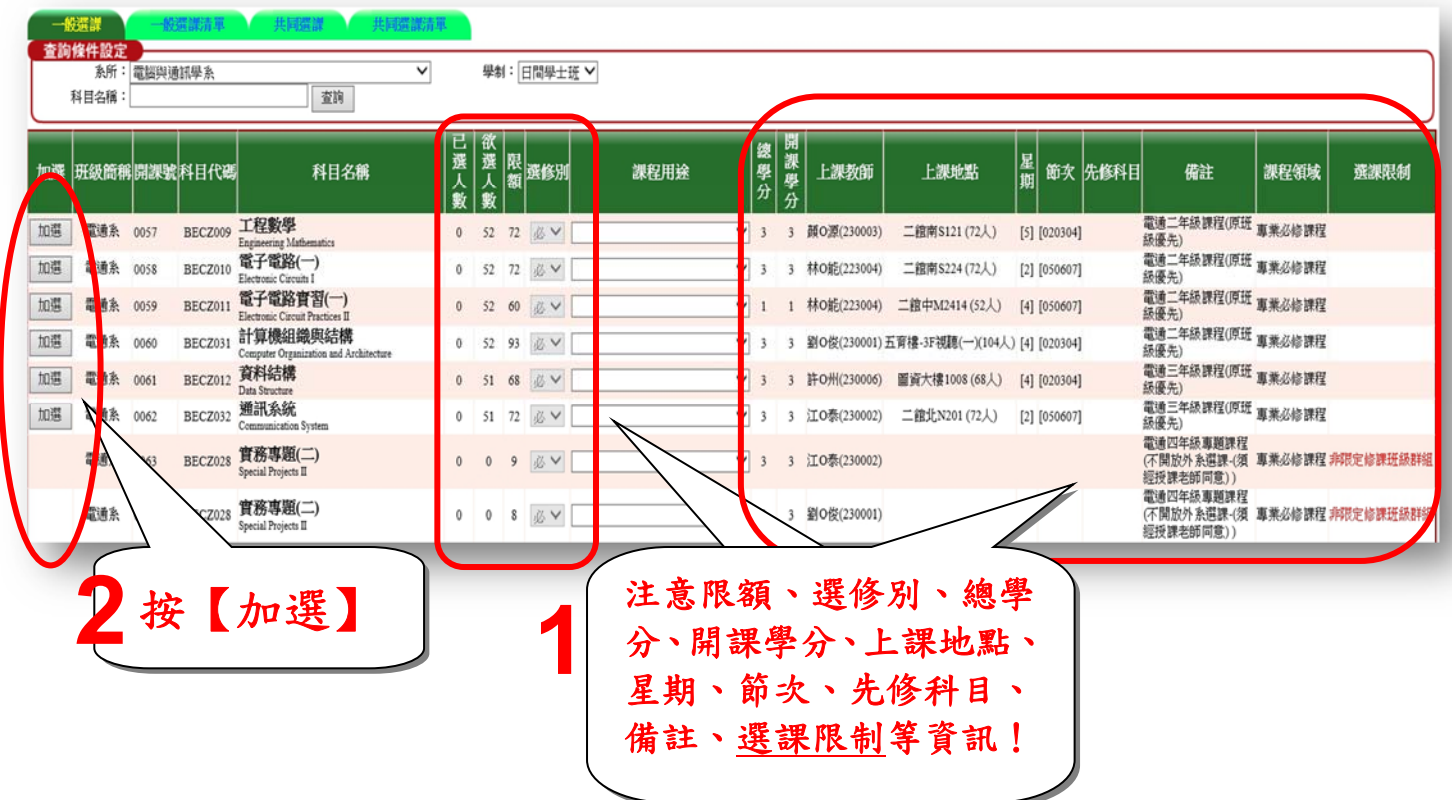

## &)出現紅色退選按鍵,表示預選成功。 若欲棄選,按下紅色退選按鍵,即可退選該課程。

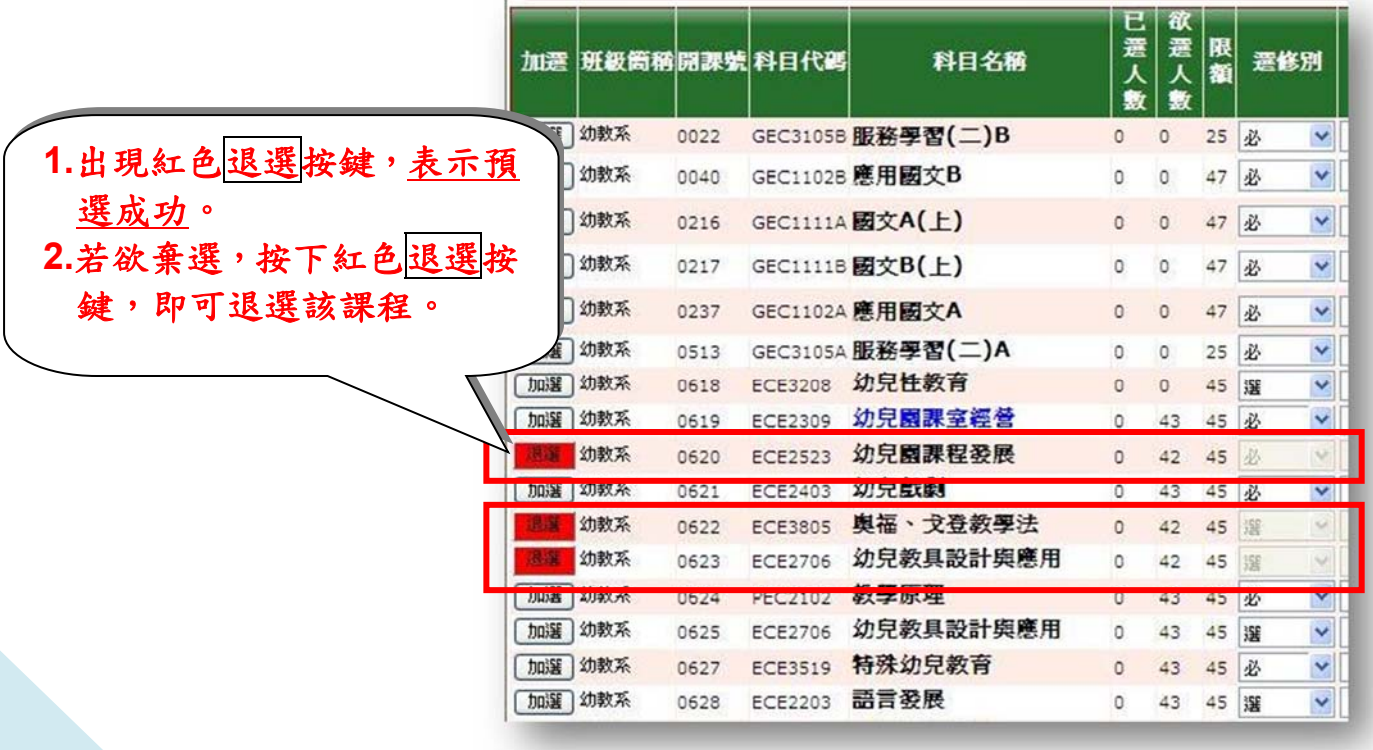

# 【一般選課清單】可檢視已完成預選之系所專業課程。

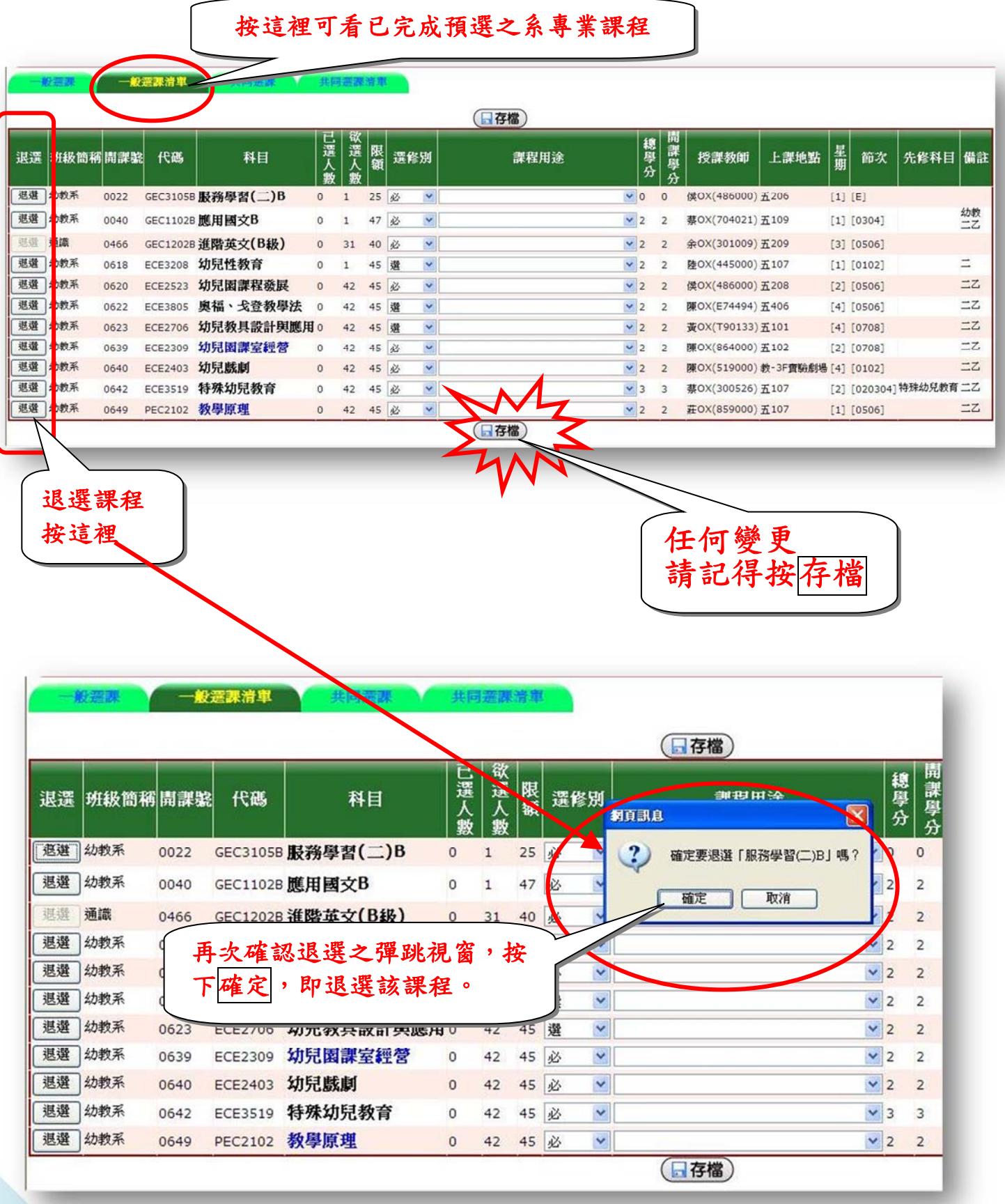

<span id="page-5-0"></span>為什麼沒有加選按鍵?

1.「非限定修課班級群組」意即"非"可選擇該科目之群組

2.原因:非所屬年級課程(ex.大二生不能選大四課程)、非所屬系所課程(ex.中文系不 能選幼教系課程)或課程額滿

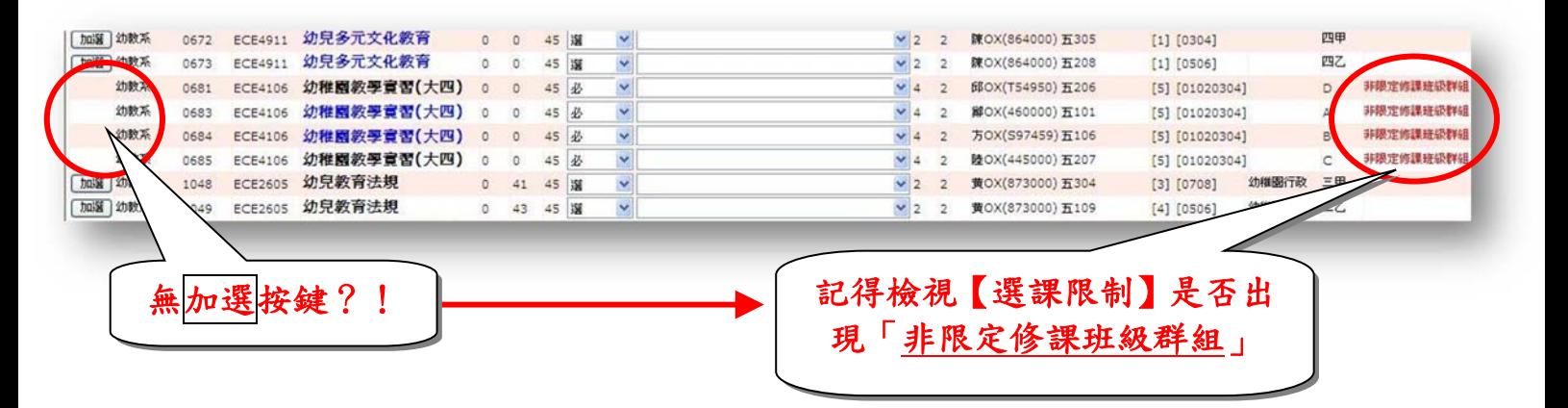

## 為什麼沒有退選按鍵?

1.英文課程為分級上課制度,不開放學生自由選課。 2.有問題請洽開課單位:通識教育中心。

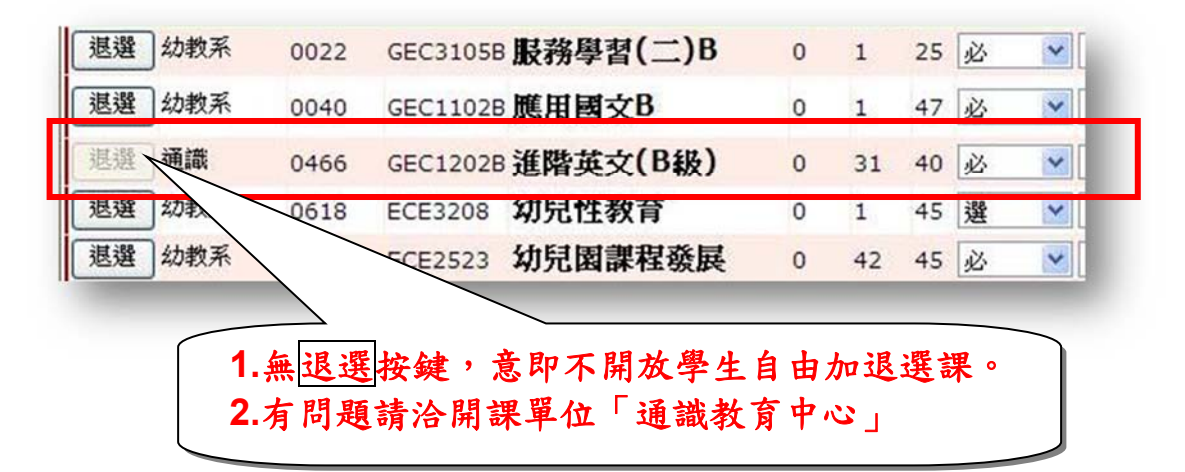

## 為什麼加選失敗?

1.已修習過科目(或相同科目名稱),無法加選。

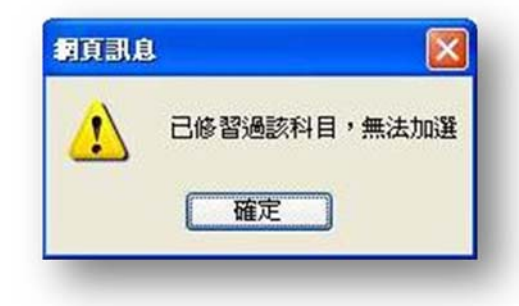

2.衝堂,無法加選。

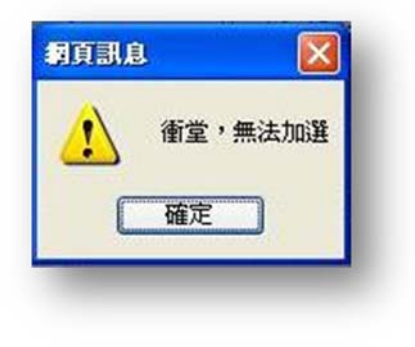

3.未修習「先修科目」,無法加選。

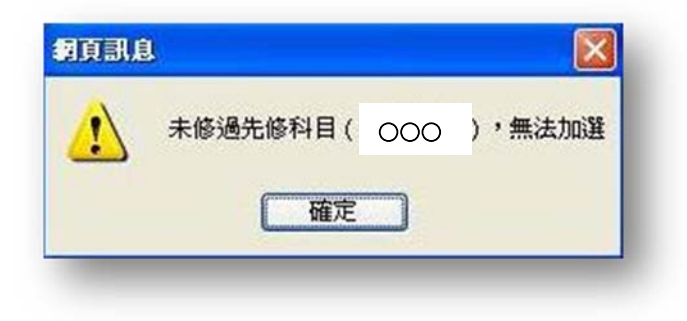

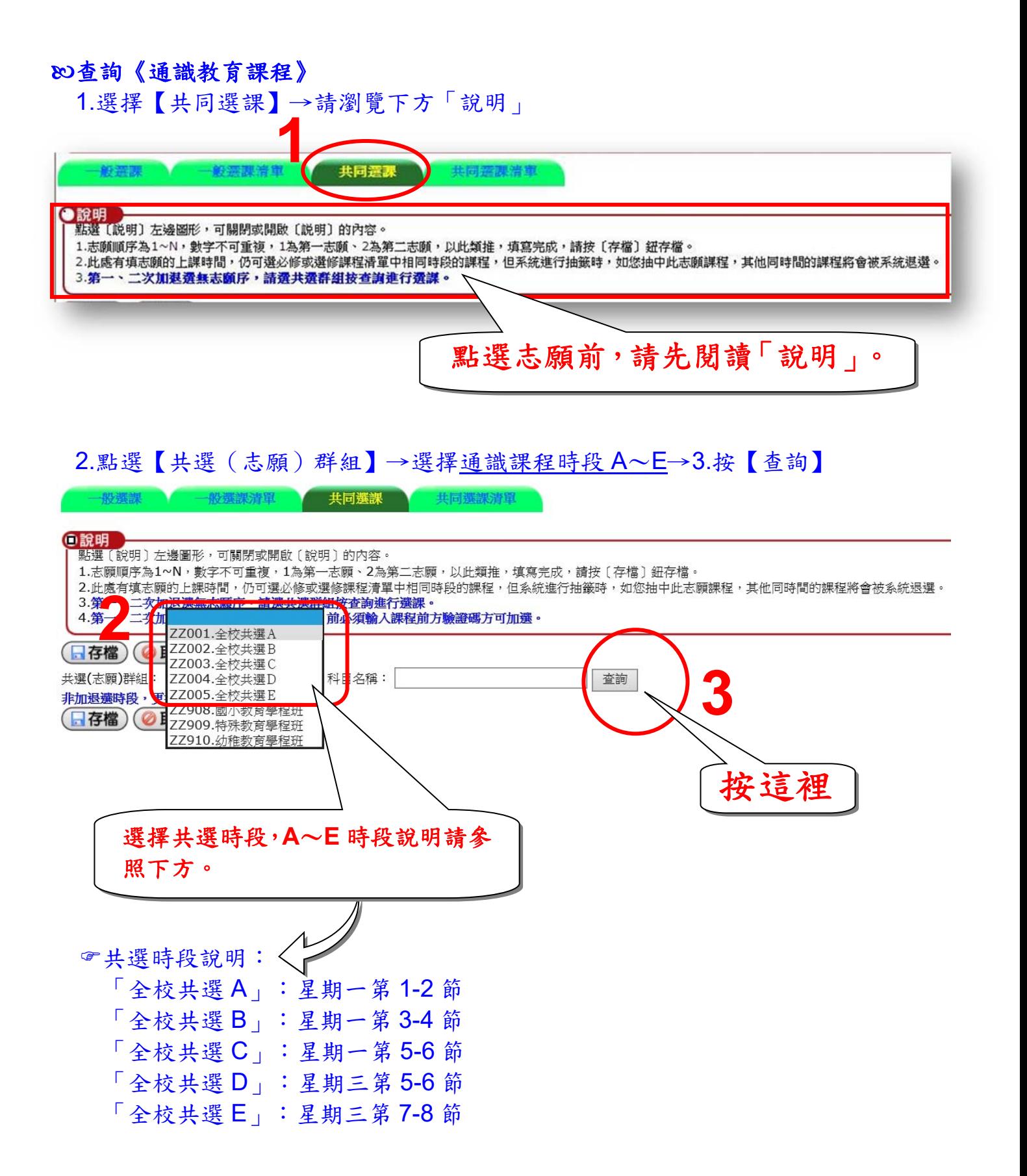

#### 點選《通識教育課程》之志願序

1.志願順序為1~20,通識課程「全校共選A~E」內所有課程可選擇 20 門課程進 行預選排序,1為第一志願、2為第二志願,以此類推。

- 2.志願數字不可重複,同時段課程可點選數個志願,但系統進行抽籤選中某一志願 課程,其他同時段課程將被系統退選。
- 3.更換時段點選志願前,請記得按【存檔】。

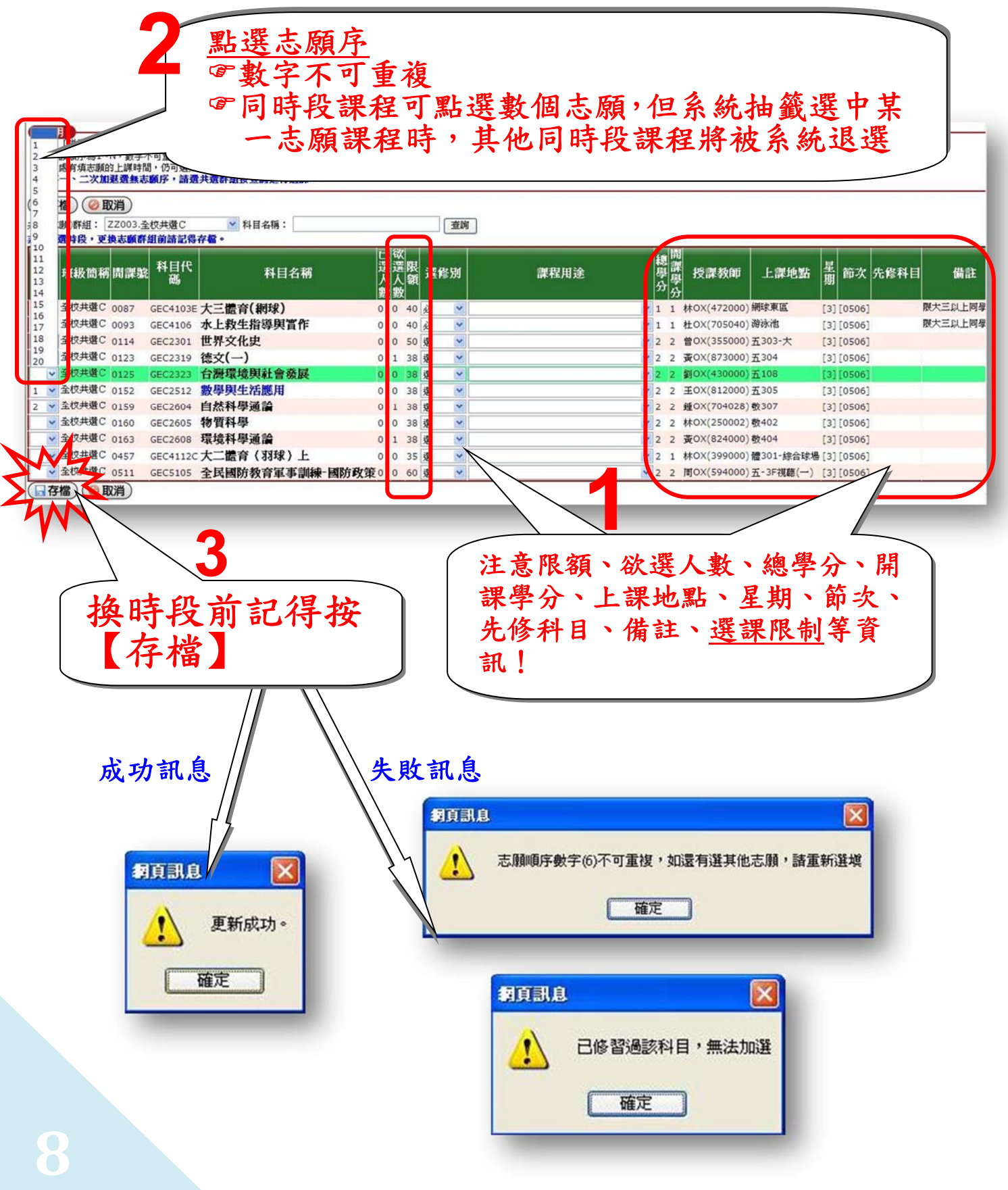

#### 確認、修改或退選《通識教育課程》之志願順序

1.點選【共同選課清單】→2.更改志願序或退選課程→3.按【存檔】

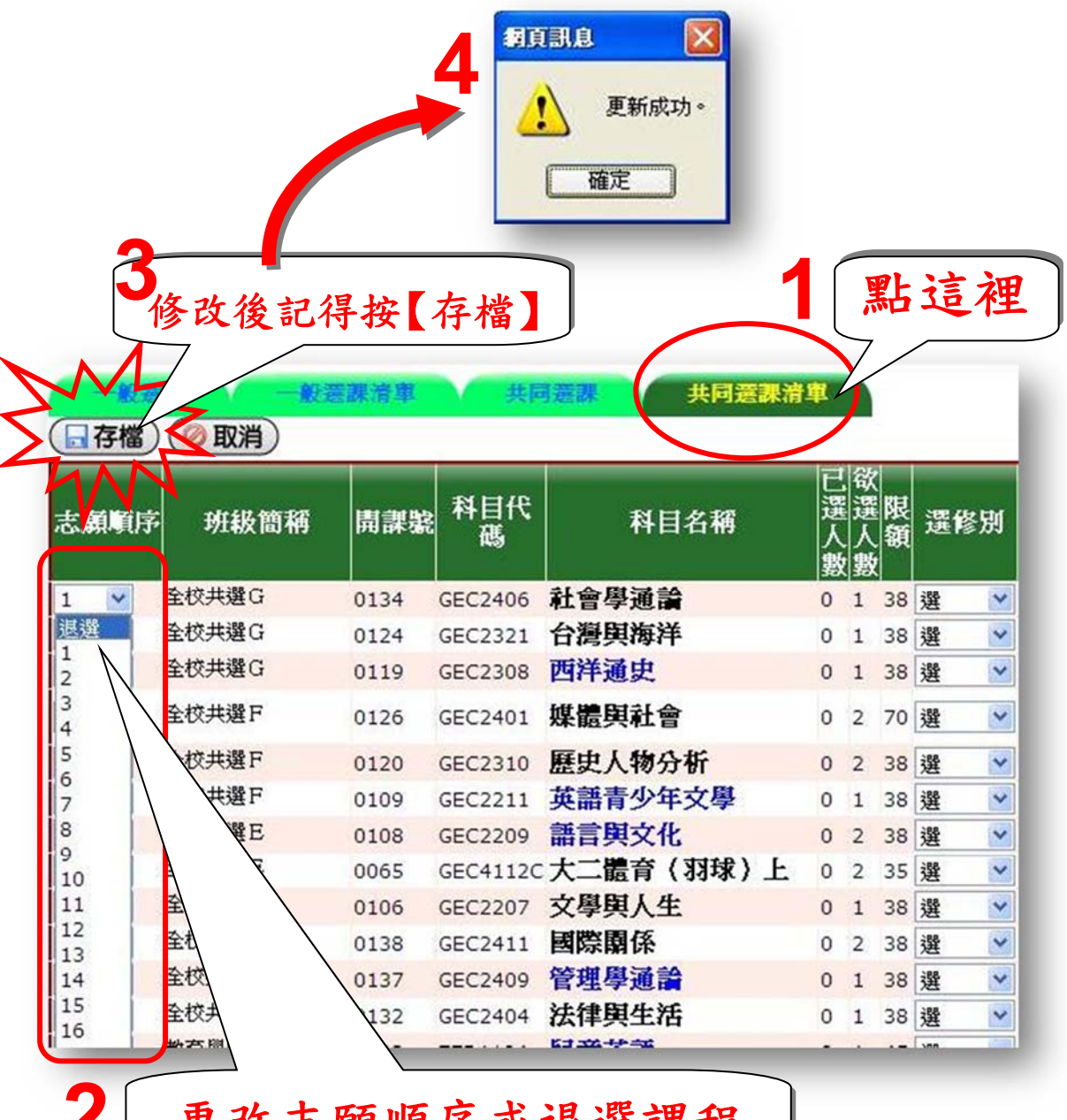

更改志願順序或退選課程

#### <span id="page-10-0"></span>查詢《師培課程—小教學程、特教學程、幼教學程》

1.選擇【共同選課】→請瀏覽下方「說明」

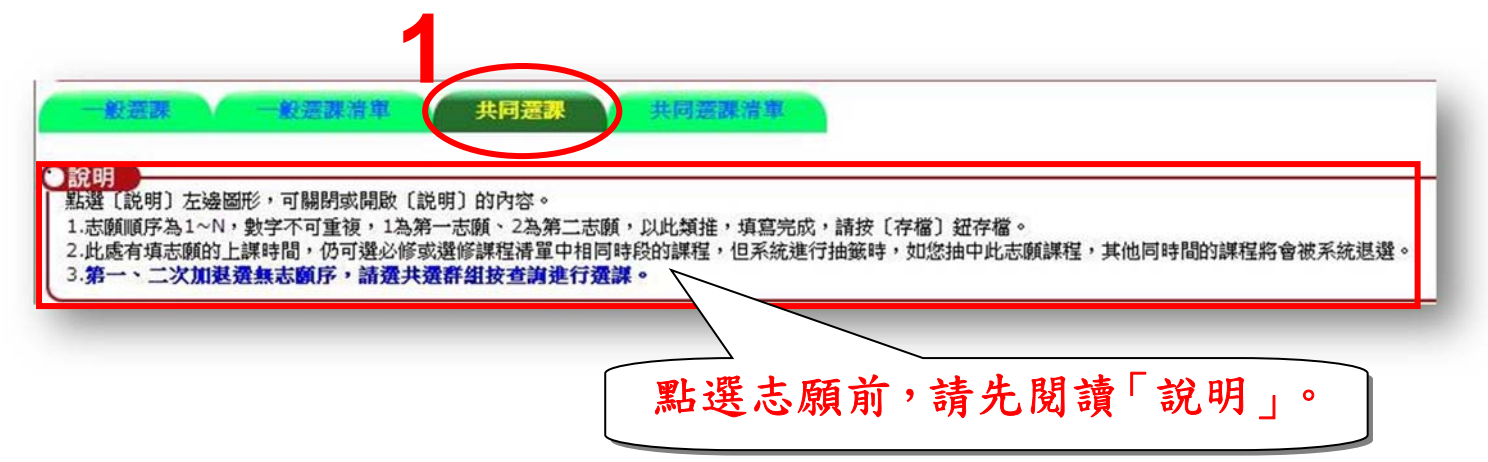

2.點選【共選(志願)群組】→依選課需求選擇「國小教育學程班」、「特殊教育學程 班」、「幼稚教育學程班」→3.按【查詢】

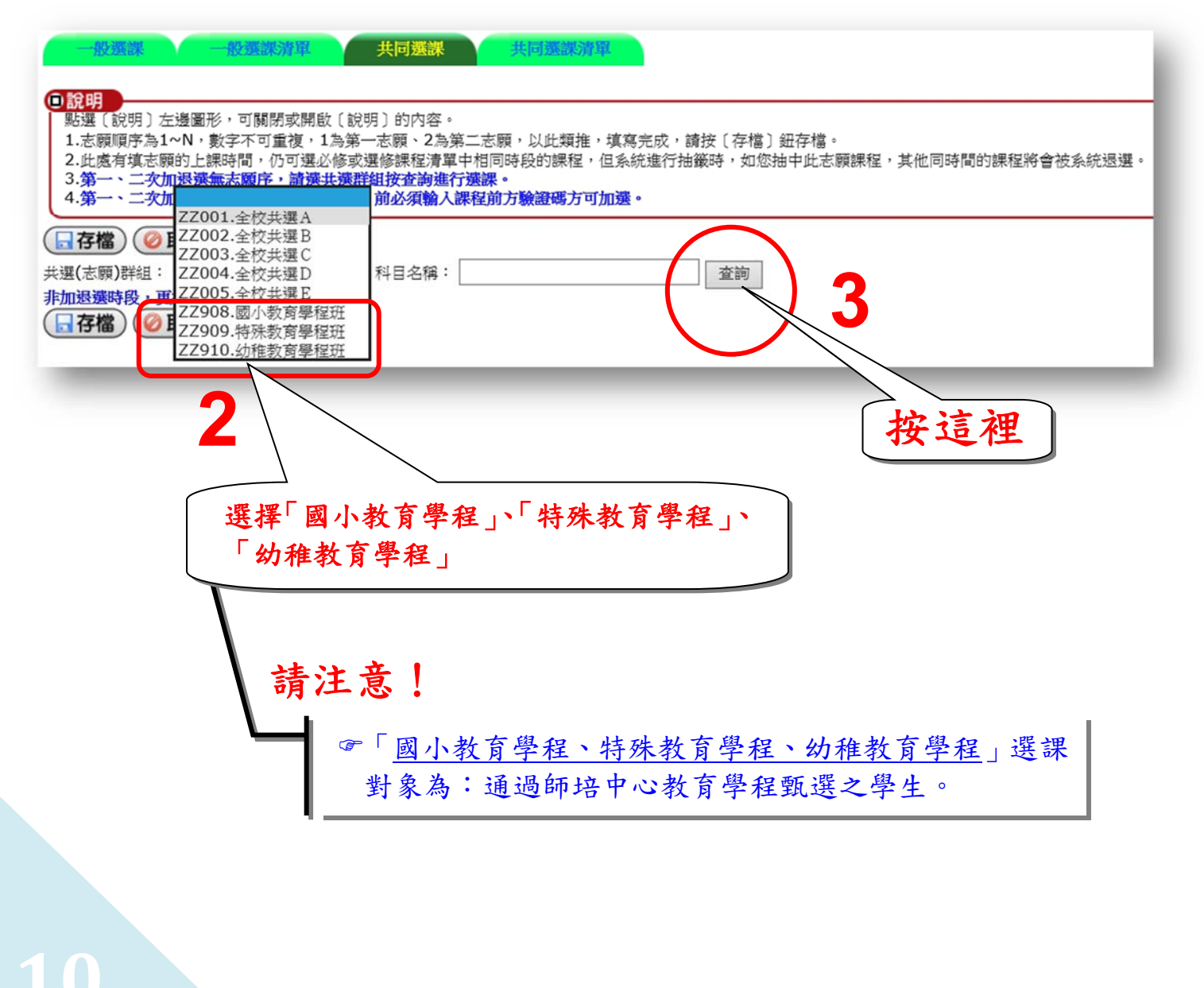

點選《師培課程—小教學程、特教學程、幼教學程》之志願序

1.志願順序為 1~20,請留意此 **20** 個志願序包含通識課程、小教學程、特教學程及 幼教學程。1為第一志願、2為第二志願,以此類推。

- 2.志願數字不可重複,同時段課程可點選數個志願,但系統進行抽籤選中某一志願 課程,其他同時段課程將被系統退選。
- 3.更換【共選(志願)群組】或網頁介面點選志願前,請記得按【存檔】。

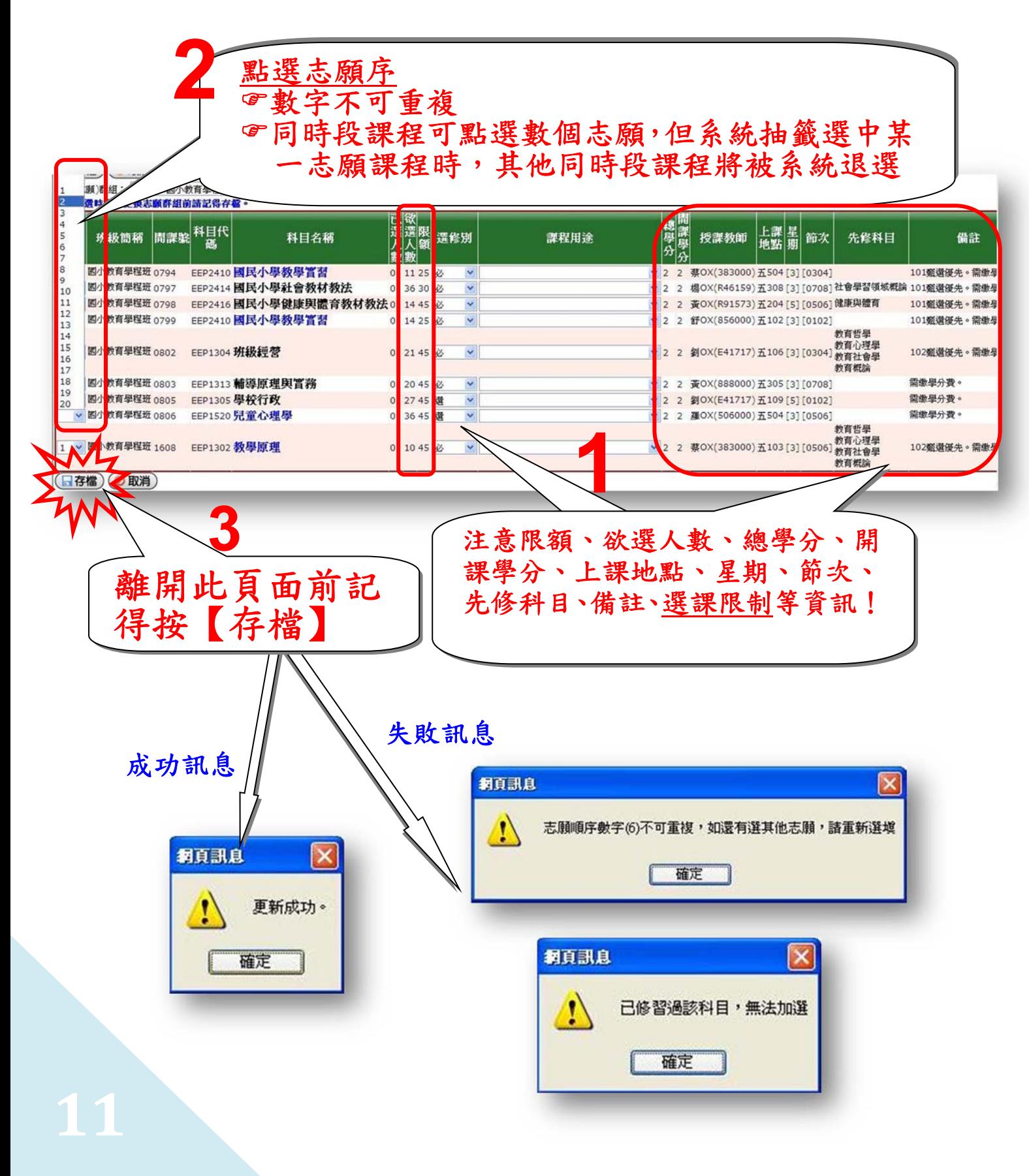

#### 確認、修改或退選《師培課程—小教學程、特教學程、幼教學程》之志願順序

1.點選【共同選課清單】

2.更改志願序或退選課程

3.點選《師培課程—小教學程、特教學程、幼教學程》請依甄選通過身份別點選【課 程用途】(教育學程-國小教育學程、特教學程、幼教學程)

4.按【存檔】

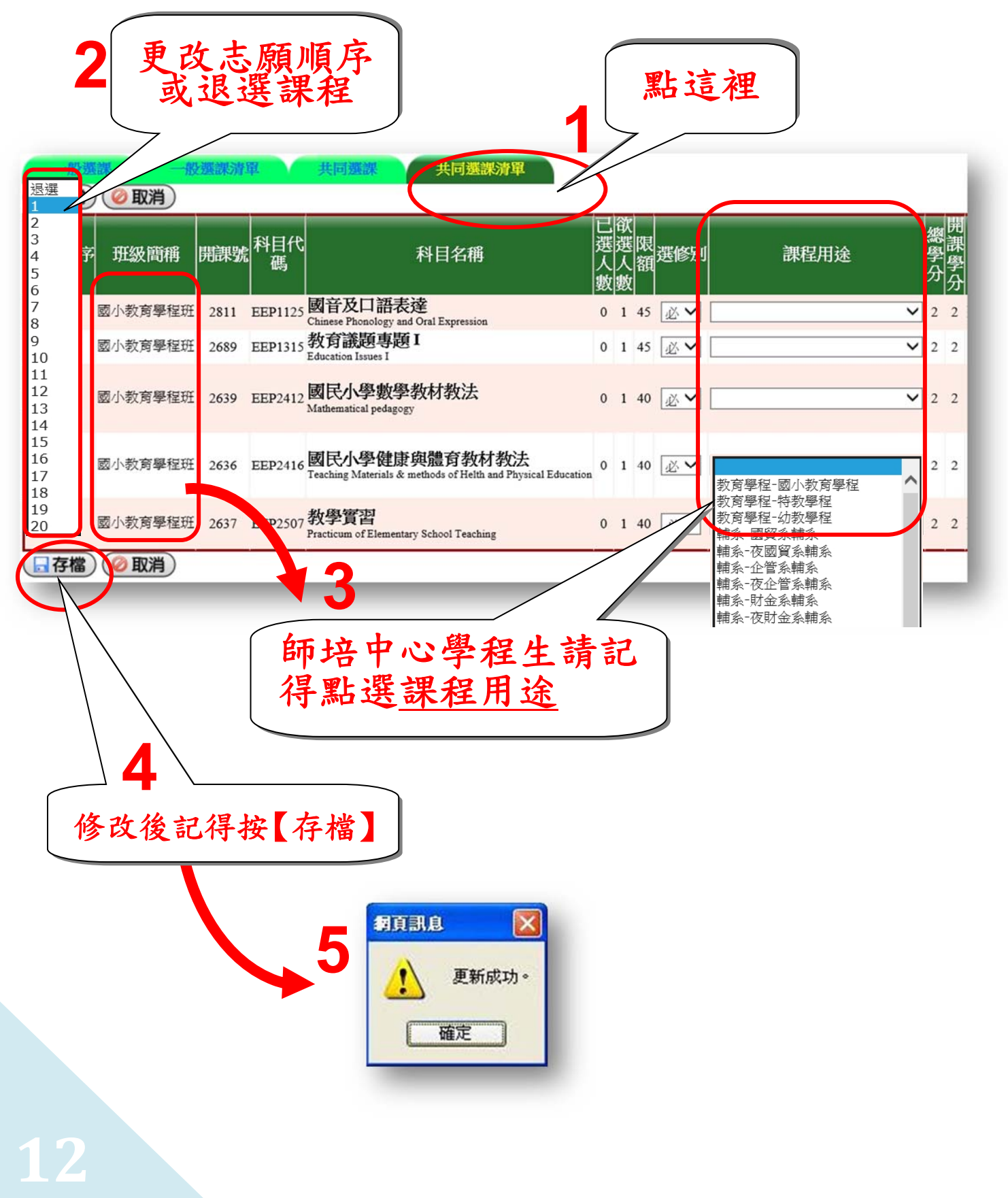

## <span id="page-13-0"></span>「獎勵預選課程結果」查詢:請點選【查詢選課結果及選課清單】

請依課務組公告之「選課日程表」,查詢獎勵預選課程結果。

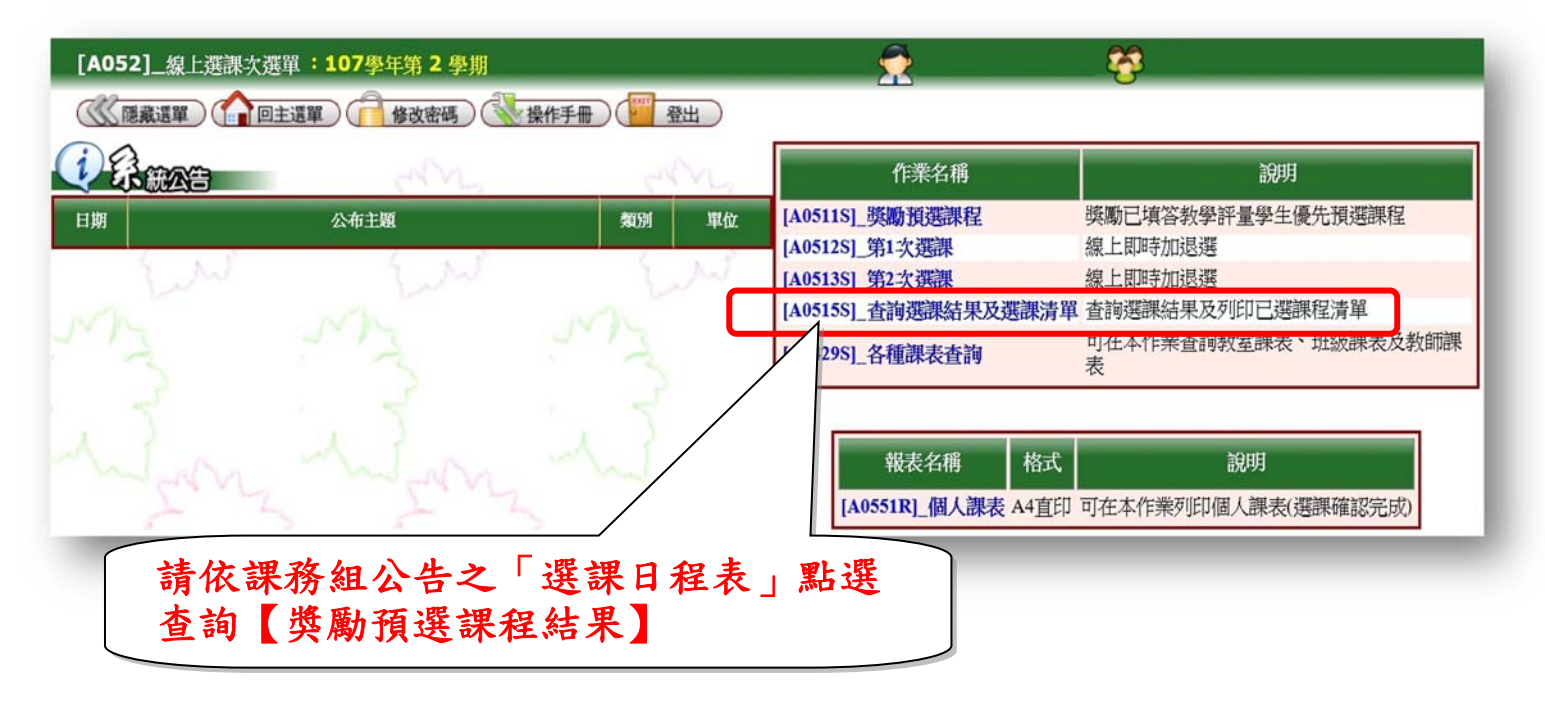

1.更改【學年期】→2.選擇【第 1 次選課】

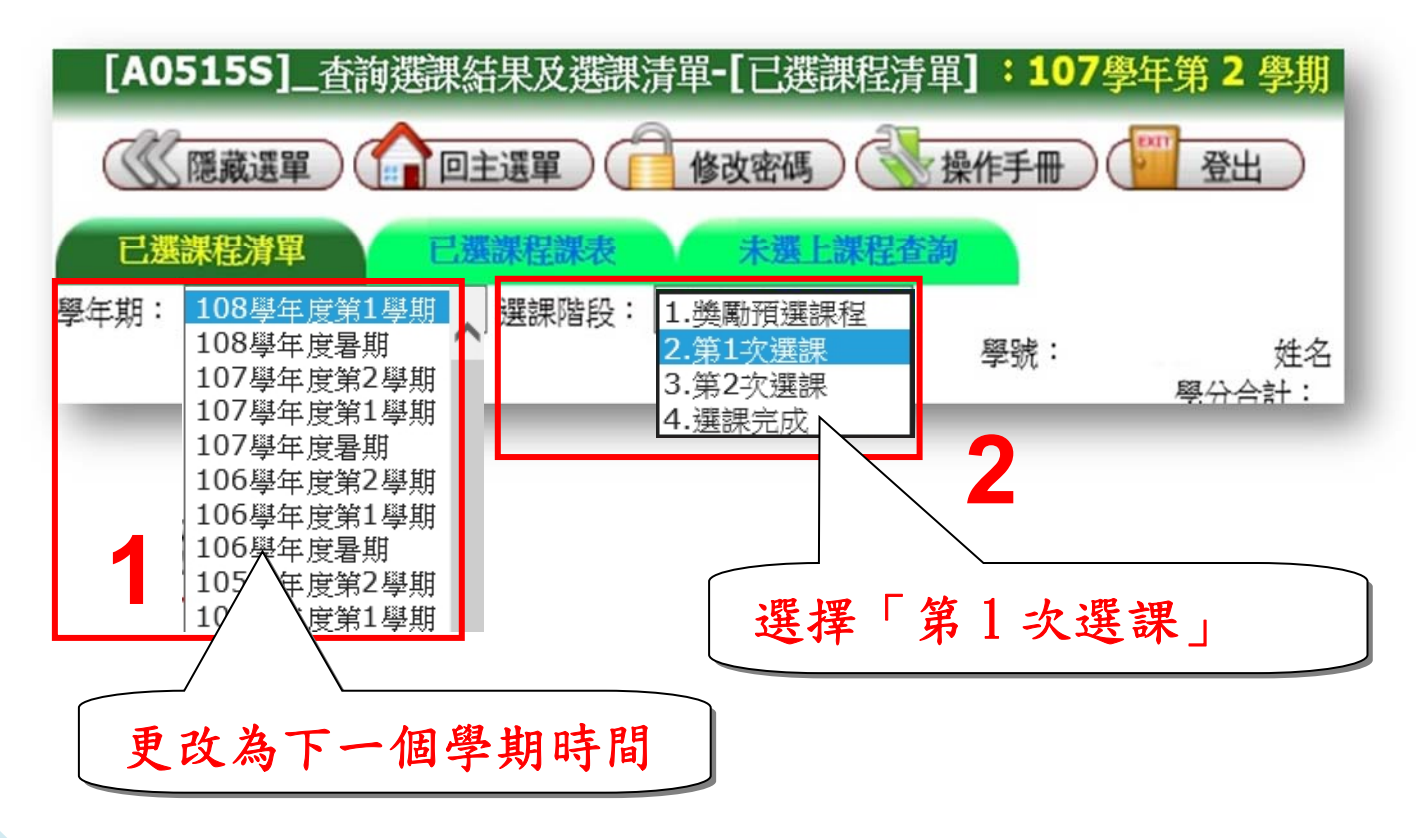

### 查詢獎勵預選課程之「課程清單」

## 查詢預選結果之選課階段為:第 1 次選課

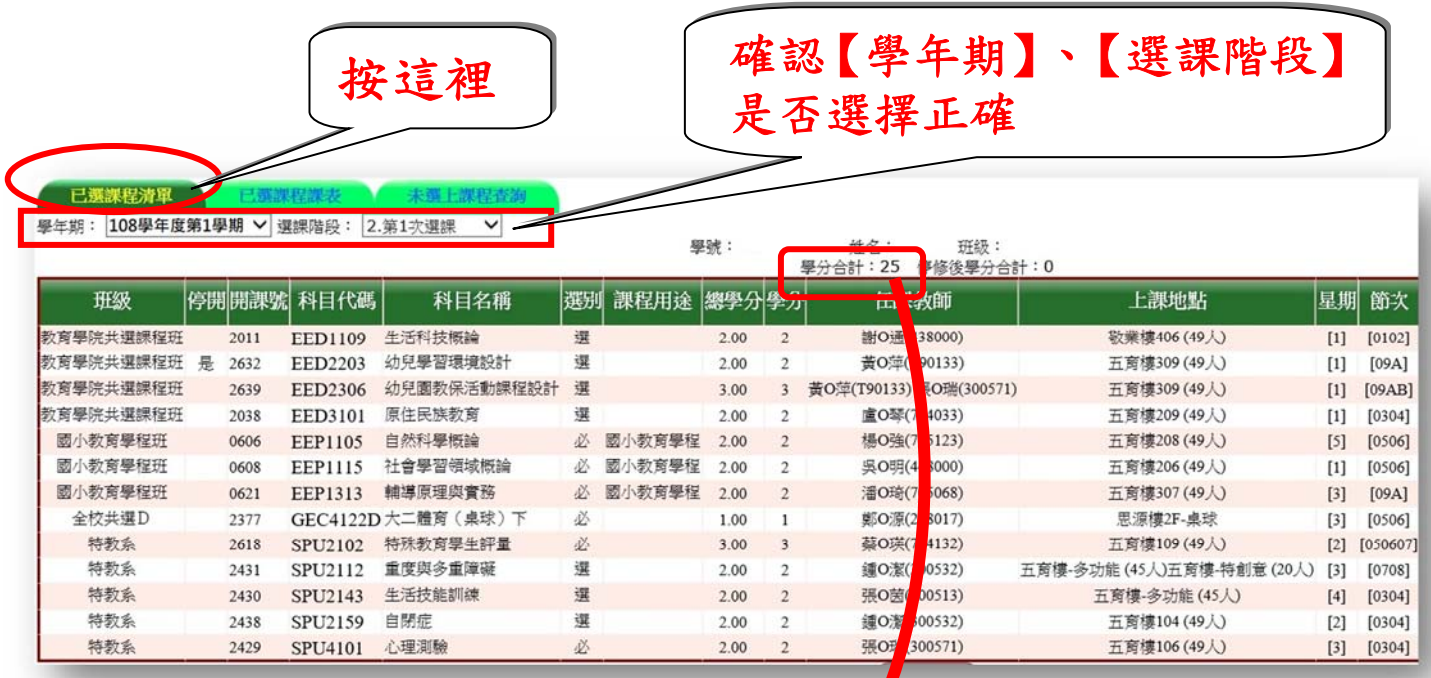

獎勵預選課程之清單 可檢視已選學分數

 $\blacktriangleright$ 

## 查詢獎勵預選課程階段之「未選上課程及原因」 查詢未選上課程之選課階段為:獎勵預選課程階段

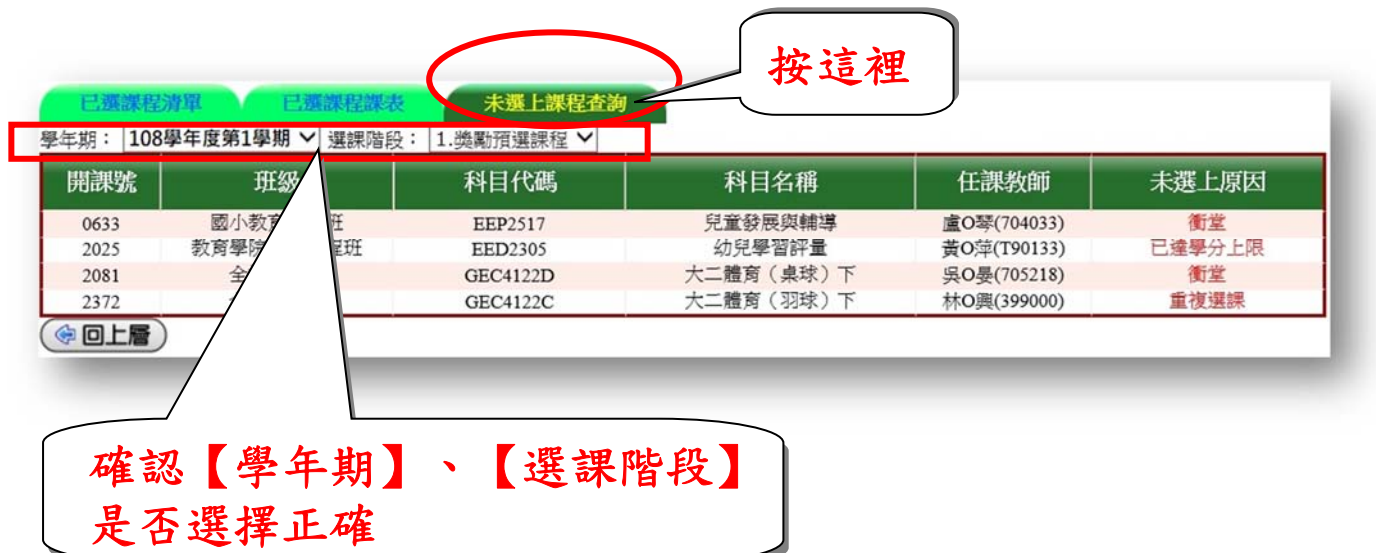

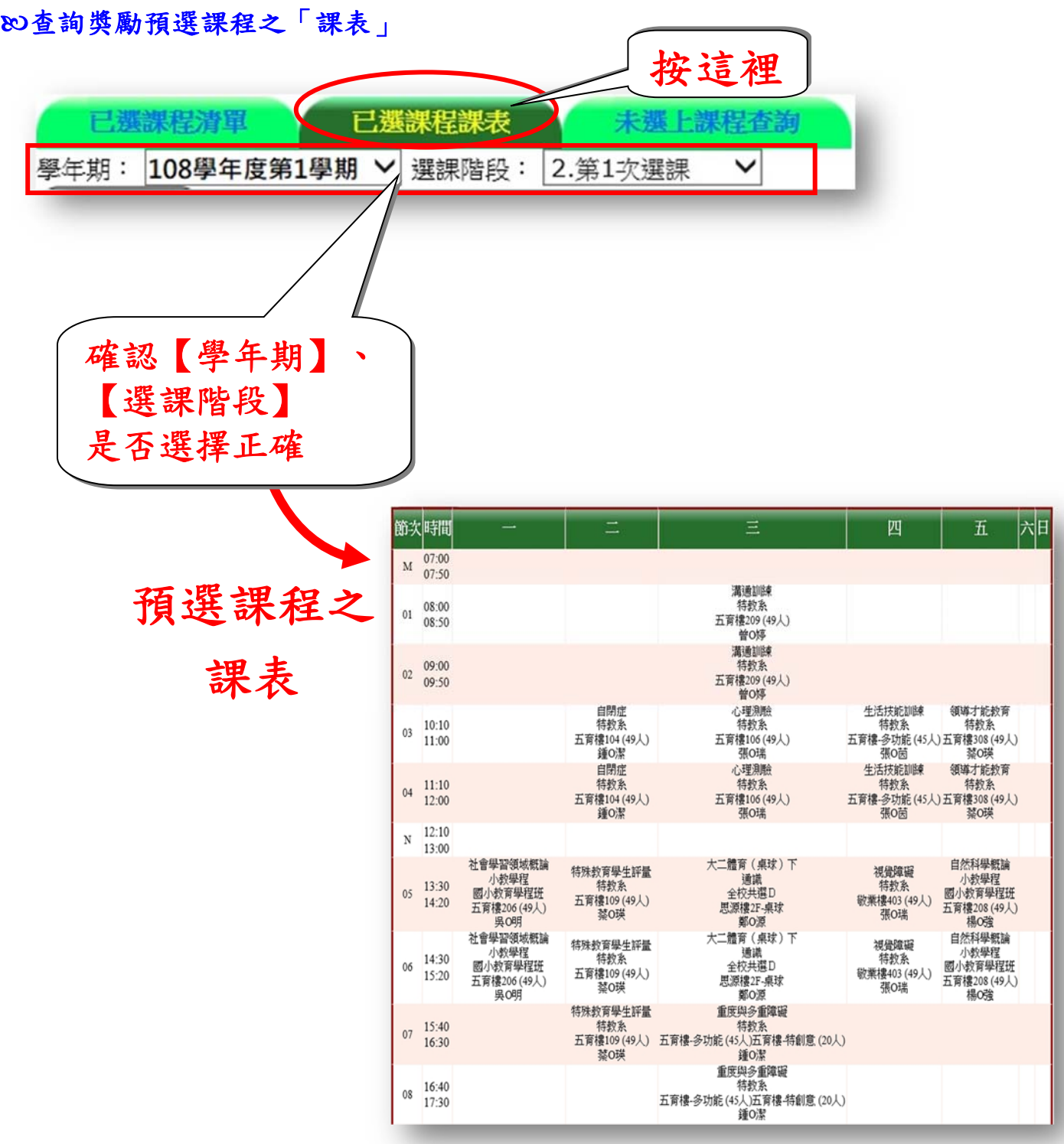

### 【第 1 次選課】暨【第 2 次選課】

請注意!請依照課務組公告之「各學期課程公告暨各階段選課時間」來點選【第 1 次 選課】或【第 2 次選課】

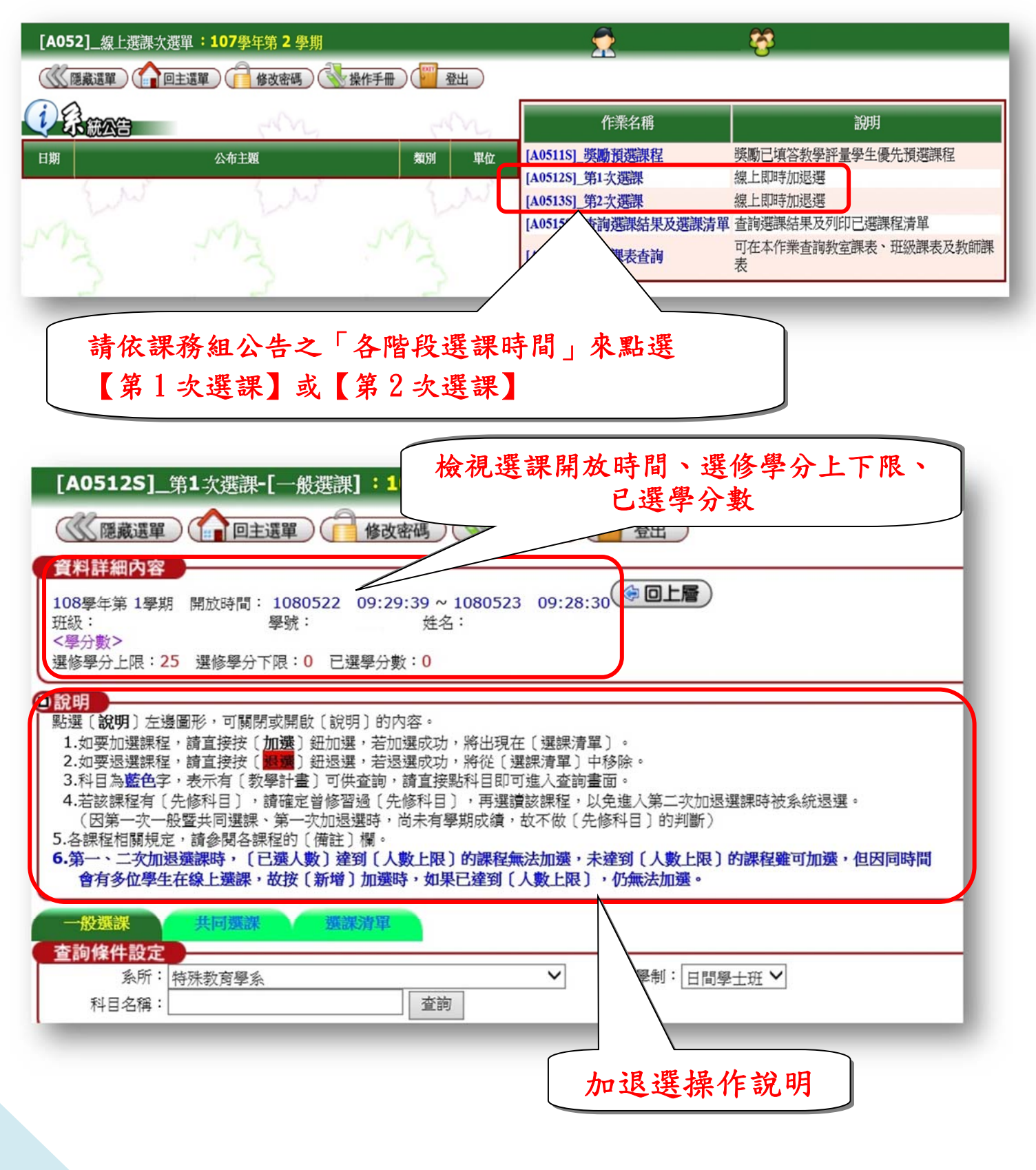

<span id="page-17-0"></span>「系專業課程」線上即時加退選

1.點選【一般選課】2.確認所屬【系所】、【學制】→3.點選【查詢】

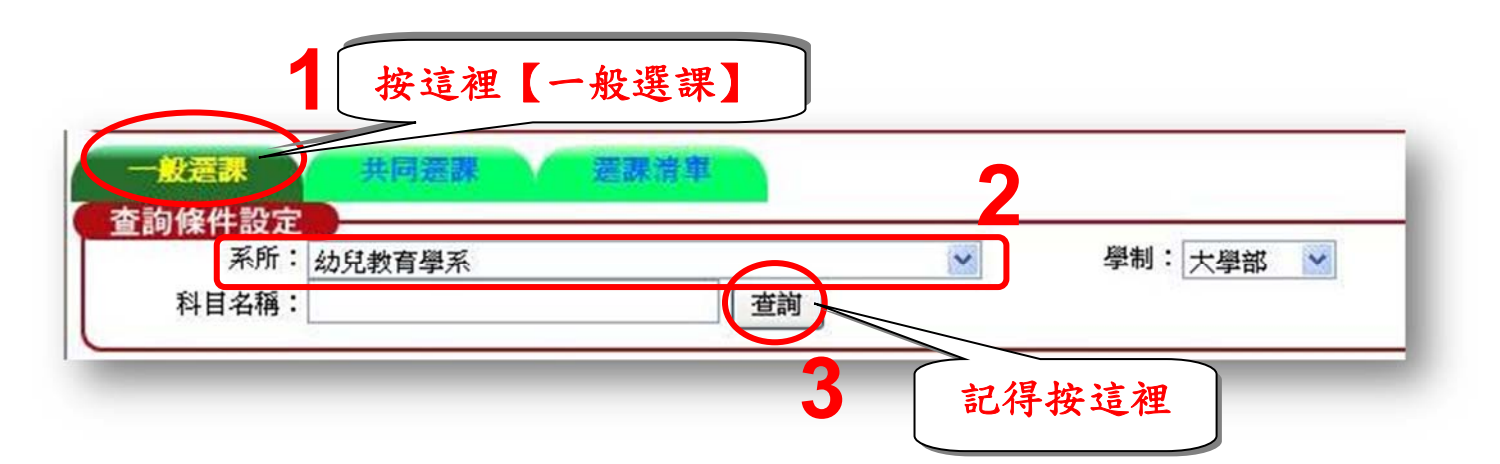

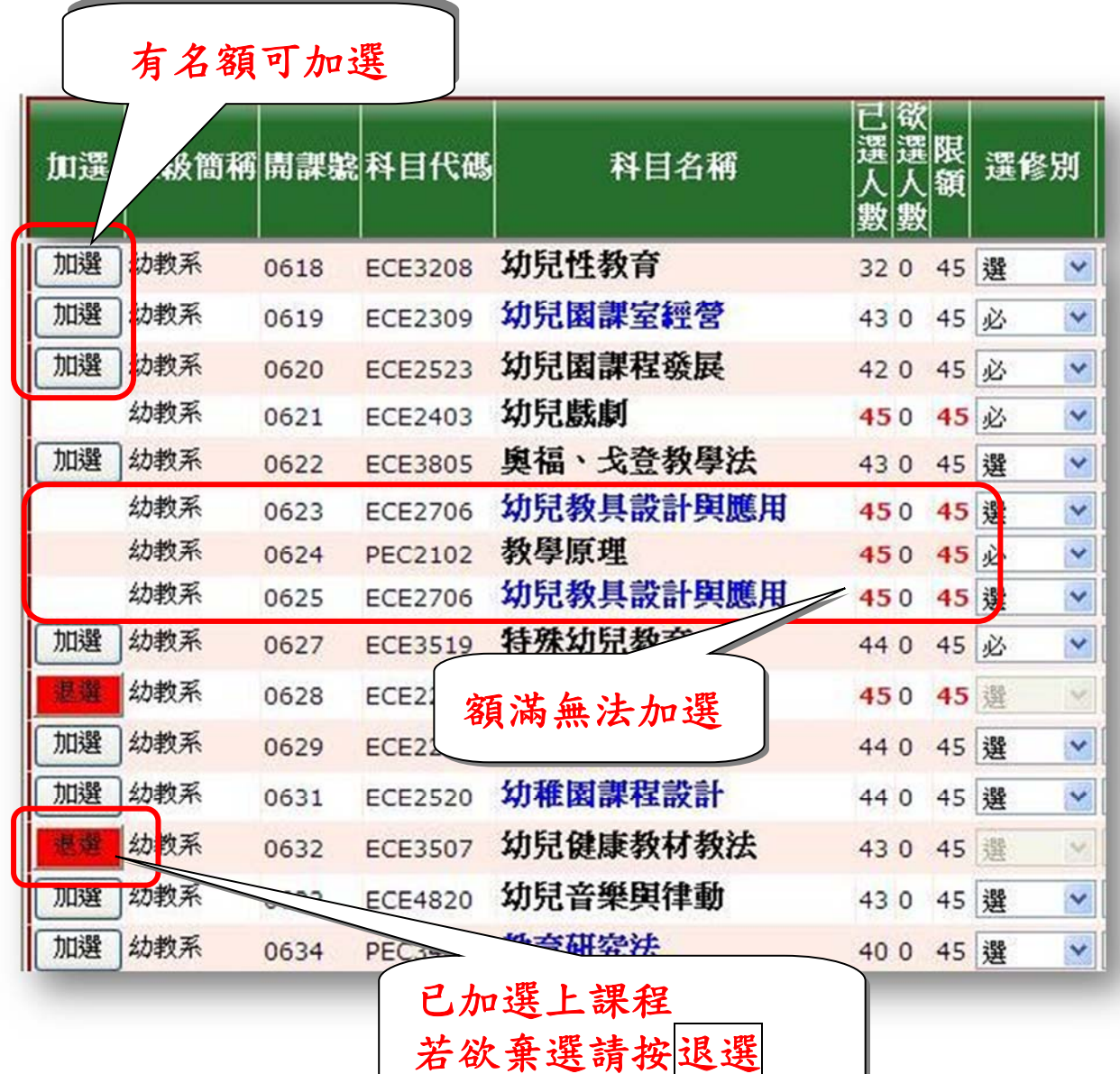

#### <span id="page-18-0"></span>查詢「共選時段課程」

#### 1.點選【共同選課】2.確認【共選群組】→3.點選【查詢】

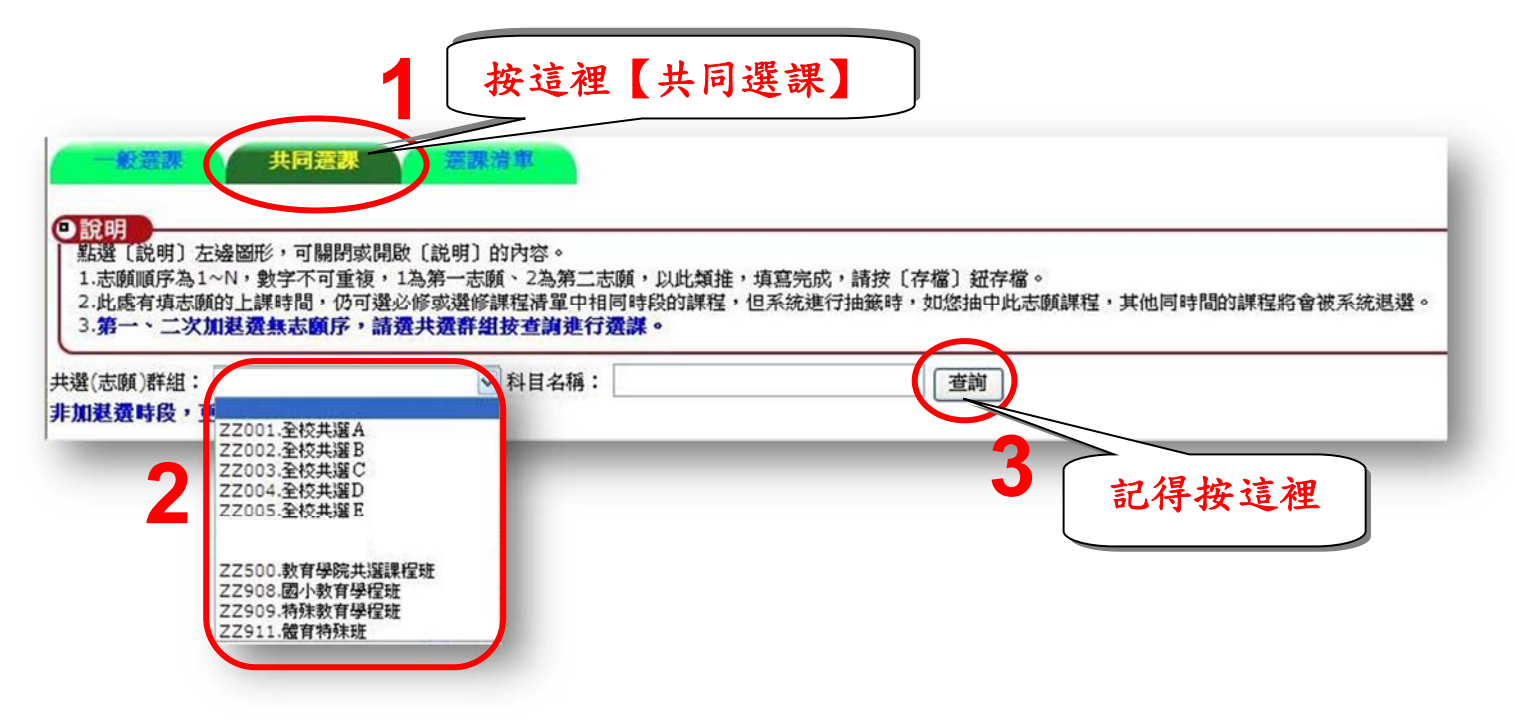

#### 「通識教育課程」線上即時加退選

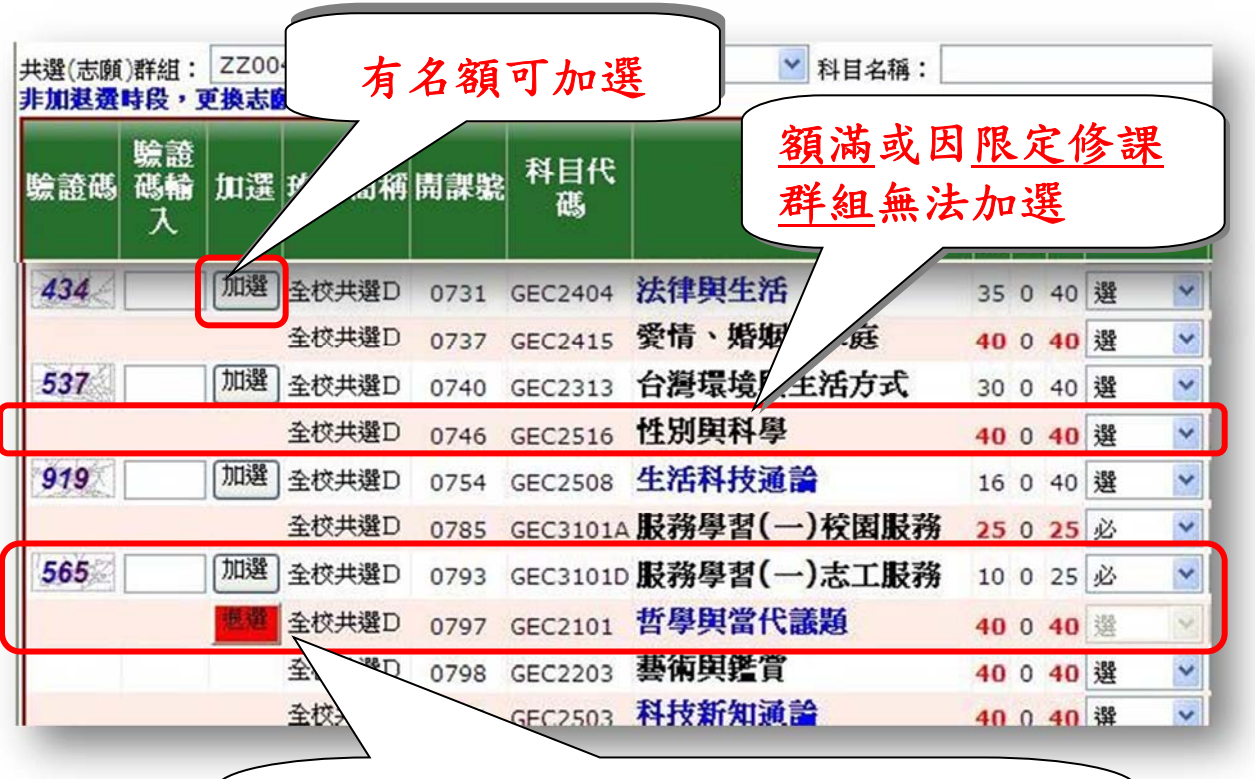

◎加選前請先輸入「驗證碼」再按加選喔! ◎若欲棄選請按退選

「師培課程—小教學程、特教學程、幼教學程」線上即時加退選

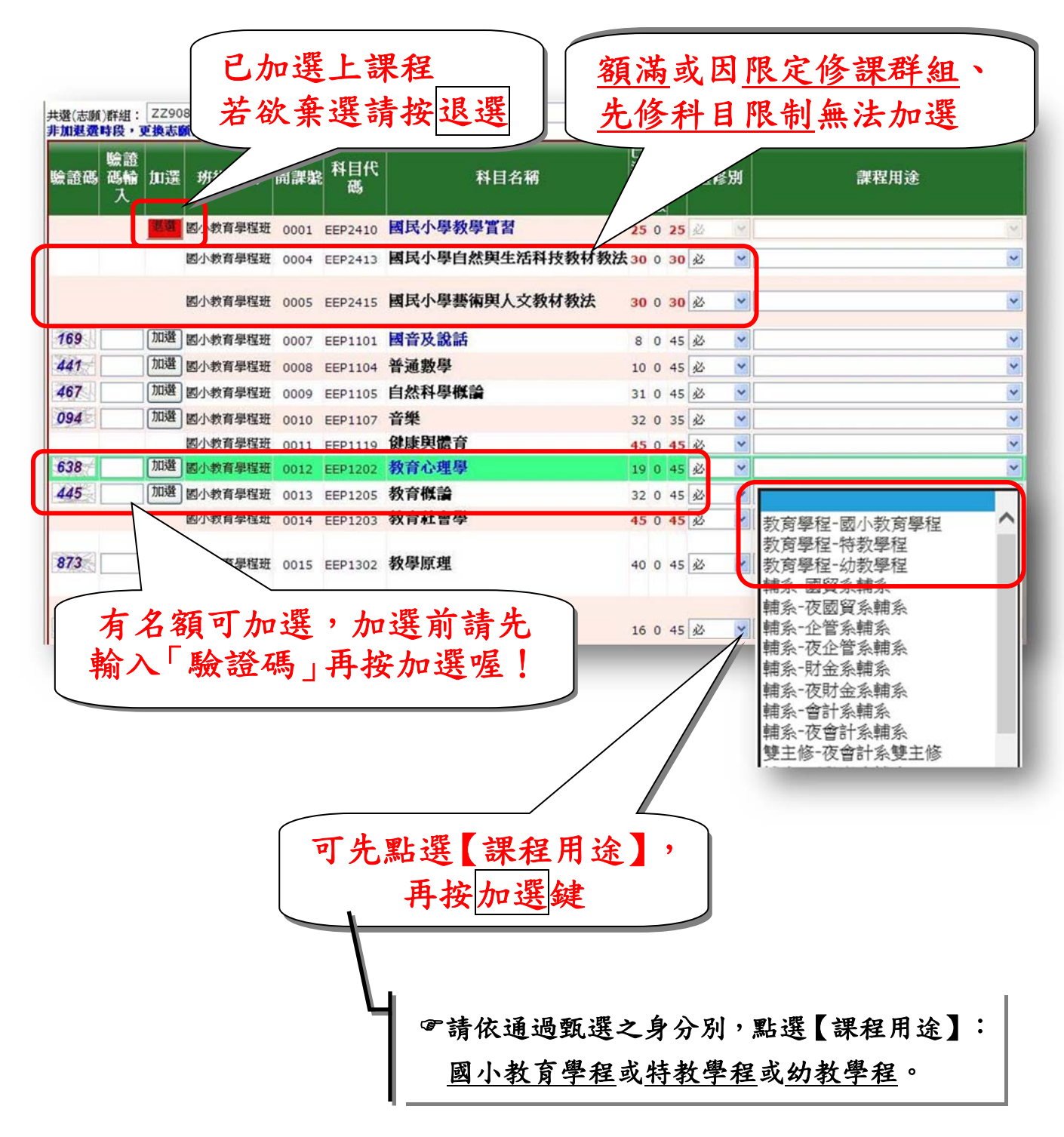

**19**

# <span id="page-20-0"></span>【選課清單】可檢視線上即時加退選階段之選課結果

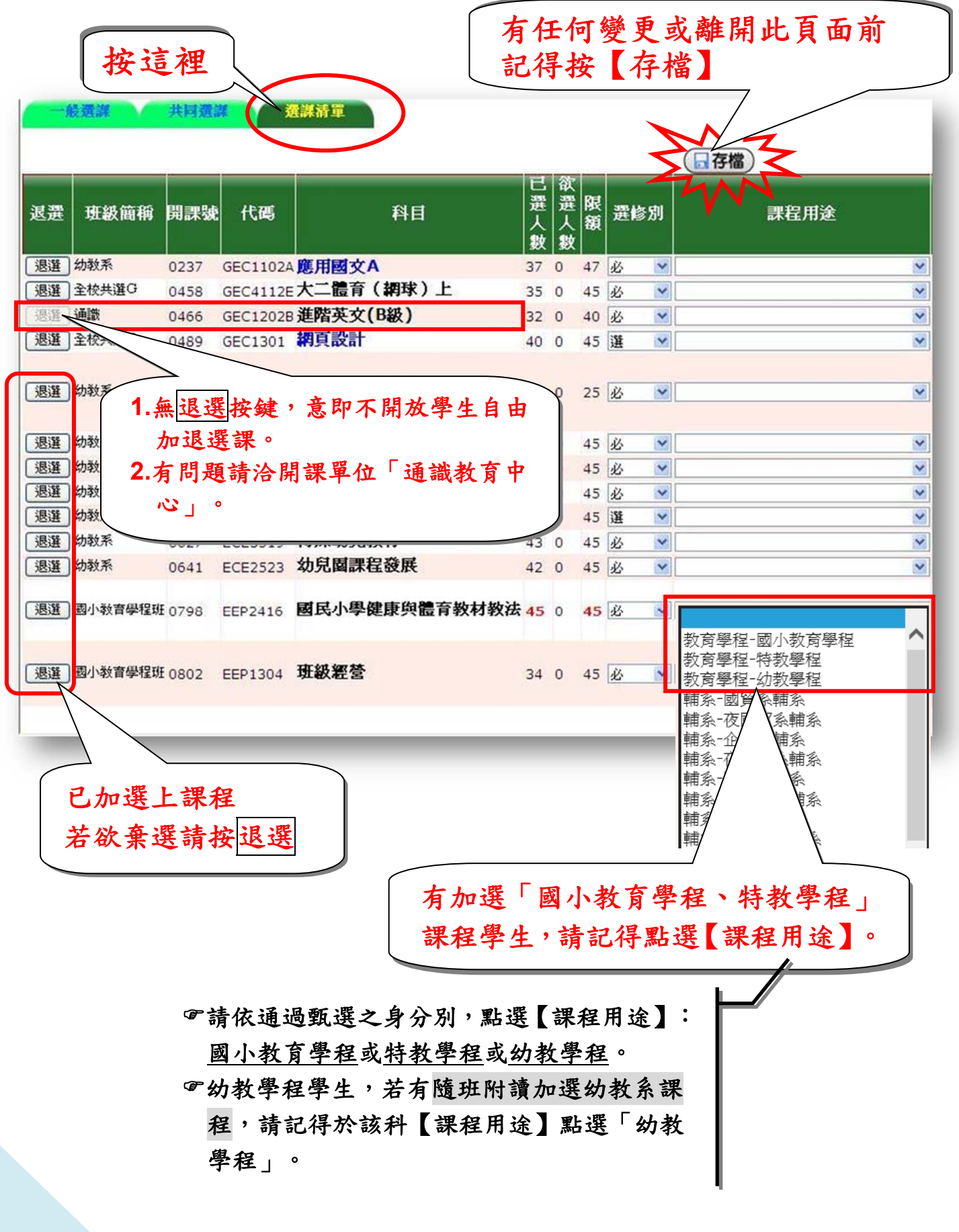

## <span id="page-21-0"></span>【第 1 次選課】檢核結果查詢

目的:檢核學生是否重複修習、先修科目是否及格 點選【線上選課】→點選【查詢選課結果及選課清單】

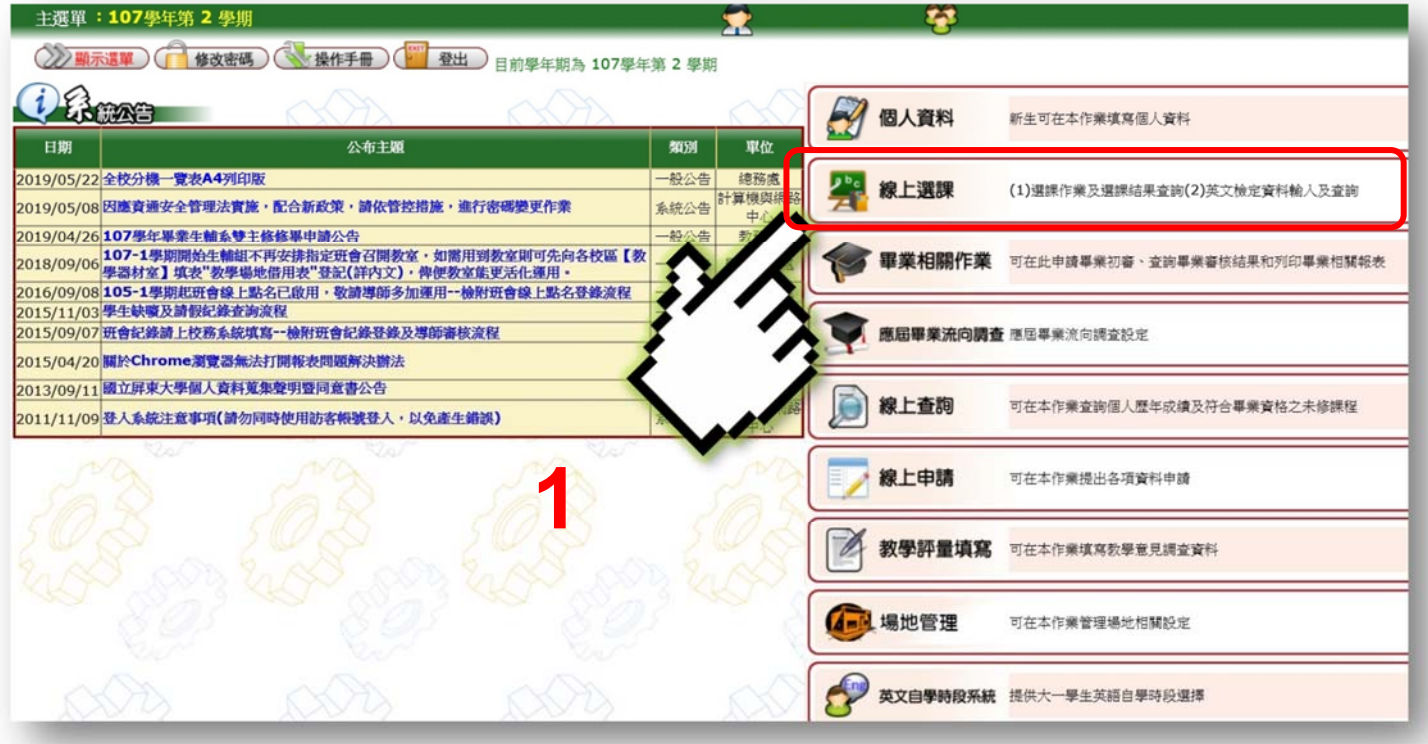

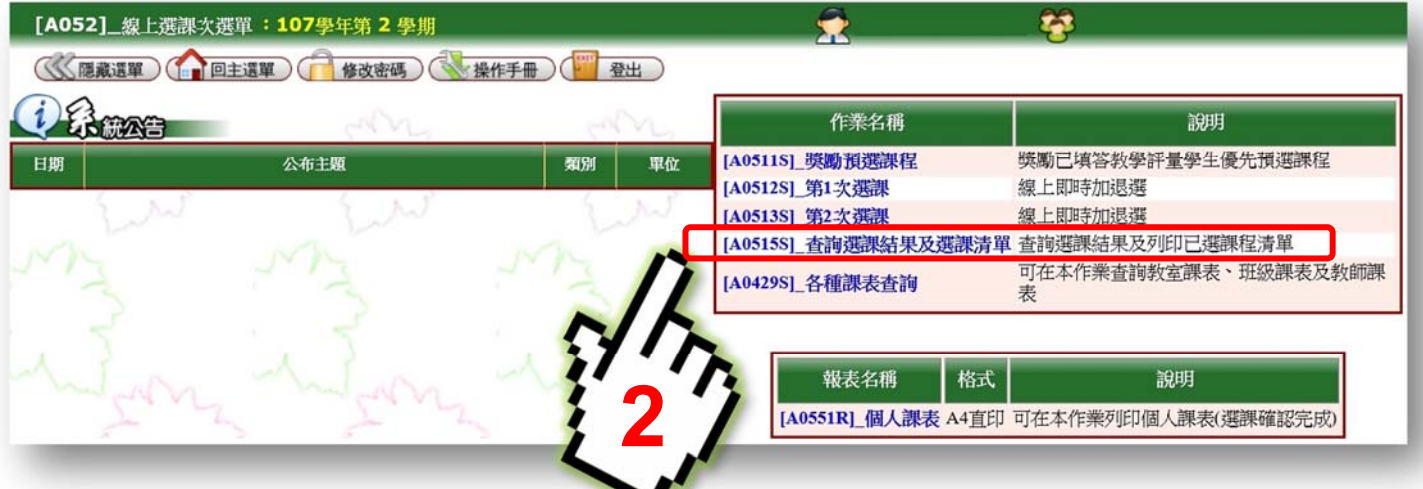

### 確認【學年學期】、選課階段「第 2 次選課」→為第 1 次選課結果

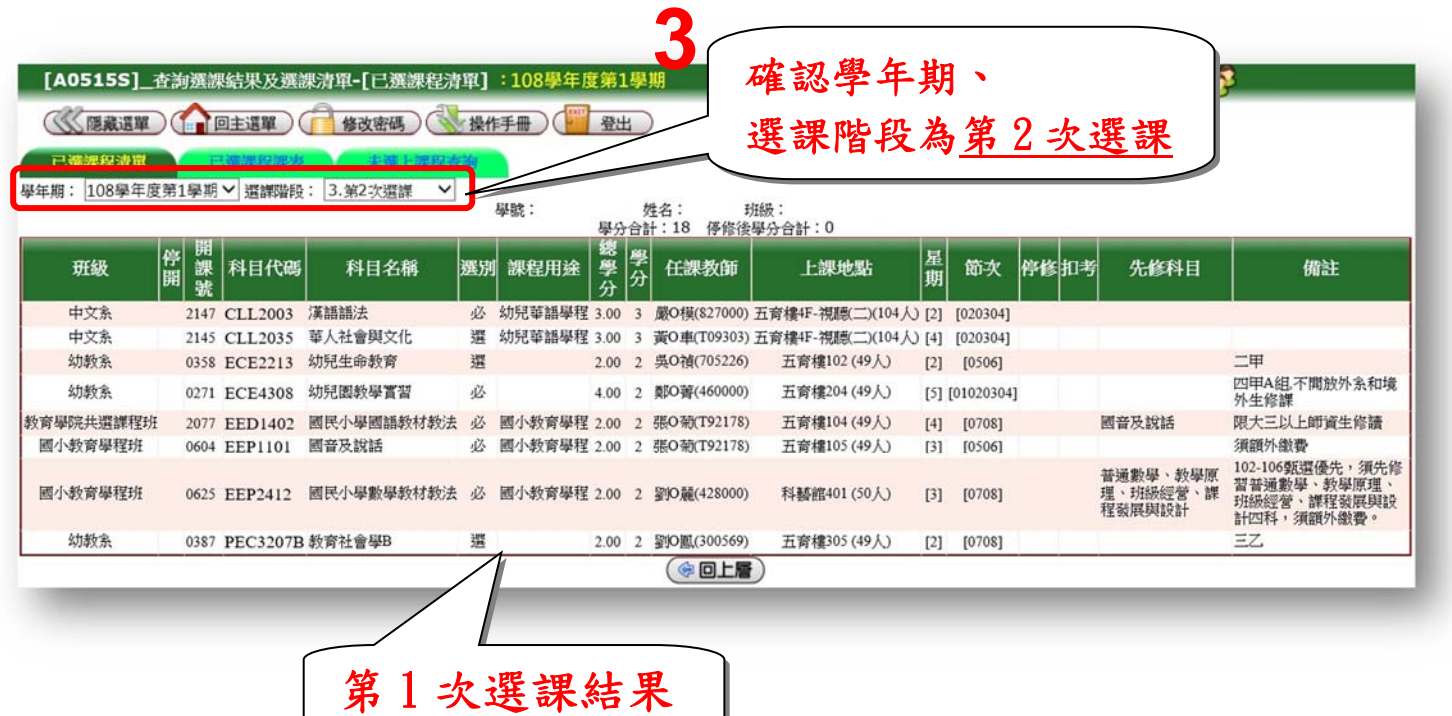

●查詢第1次選課未選上課程及原因

點選【未選上課程查詢】→選課階段為「第 1 次選課」

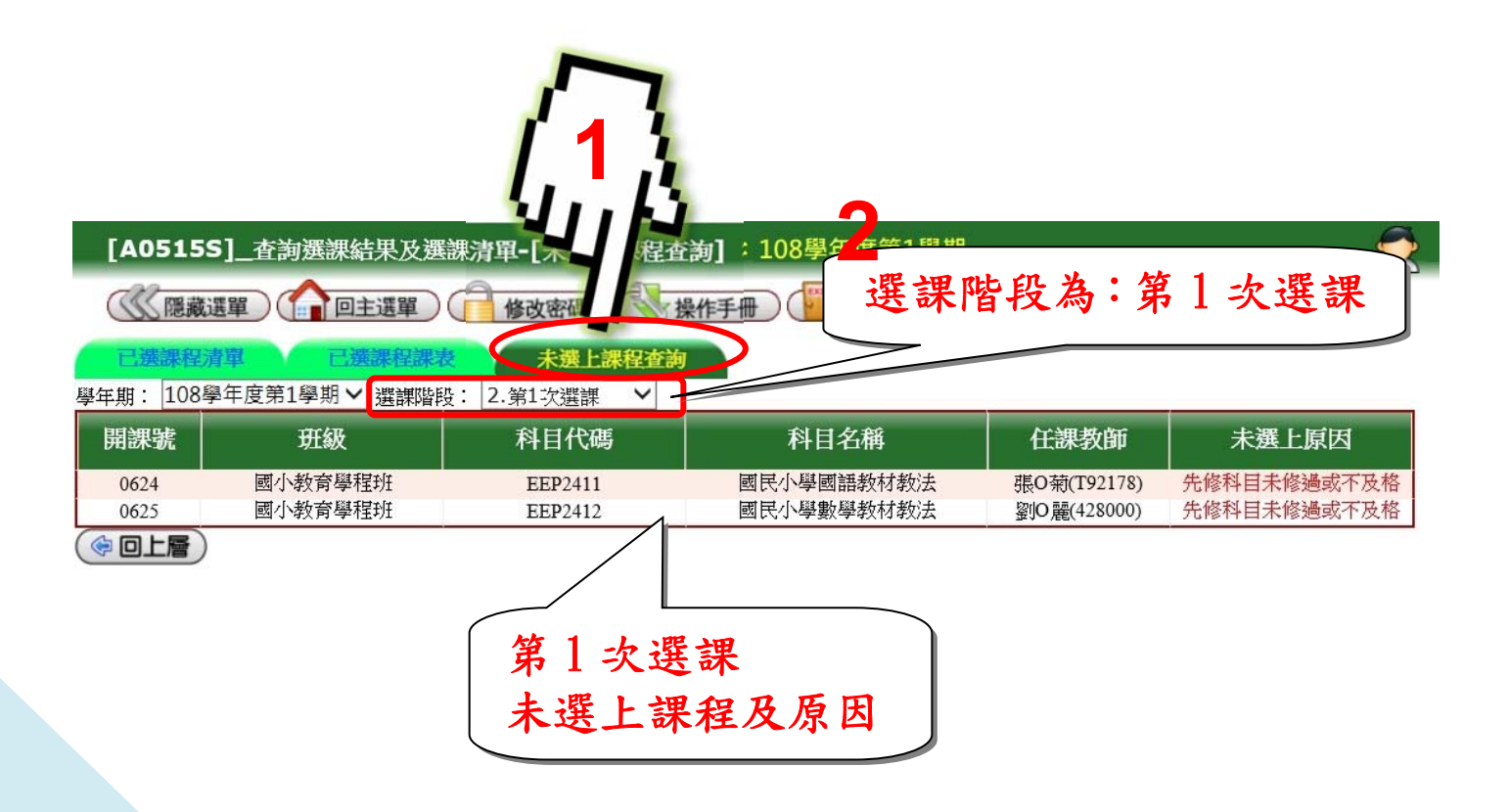